### Transport Department Portal (**https://goatransport.gov.in**)

Department of Transport, Govt. of Goa has revamped and launched its online portal on 09/04/2018 for the convenience of the citizens. Following payment services [ Fee & Tax] has been made available online.

- a. Road tax
- b. Passenger tax
- c. Bulk passenger/road tax
- d. Cess fee
- e. Check post tax
- f. Counter signature fee
- g. New permit fee
- h. New rent a bike/cab license fee

After successful login to the portal various payment services can be accessed by the citizens.

Besides these various services related to Vehicle Registration, Driving Licence has also been made available online.

### **[Payment Procedure](#page-4-0)**

After successful login to the portal **https://goatransport.gov.in** various payment services will be displayed. Click on the required service, say "Pay Road Tax", provide the required details such as Registration No., and Tax Duration to generate the Tax to be paid. After successful generation of Tax Amount, proceed with payment through e-Challan Portal.

After echallan number generation, you are requested to note down the echallan no. & amount for future reference. Once you know the echallan no & amount, you may re-initiate the payment in case of failures by visiting **<https://egov.goa.nic.in/echallanpg/haveechallan.aspx>** site.

### **Note 1**

All the online payments are to be done by using **<https://goatransport.gov.in/>** portal

If the payments are initiated from **<https://egov.goa.nic.in/echallanpg>or any other website,**  tax paid details and status in case of road tax, passenger tax & bulk tax payments will not get updated automatically with the vehicle registration details & the party will be bound to visit the concerned RTO for manual tax clearances by the officials. Therefore in order to avoid inconvenience, kindly ensure to initiate online payments through **[https://goatransport.gov.in](https://goatransport.gov.in/)** portal.

#### **Note 2**

Echallan once generated will be **usable for 7 days** from the date of generation. If unused within this period, the echallan becomes invalid.

Alternatively, after generating echallan no. from [https://goatransport.gov.in/,](https://goatransport.gov.in/) and in case of failures you may reattempt the online payment by visiting **<https://egov.goa.nic.in/echallanpg/haveechallan.aspx>** and keying in the echallan no & amount to be paid on prompt to proceed.

#### **Note 3**

You can check the e-challan payment status through https://egov.goa.nic.in/echallanpg/ website "e-Challan Payment Status" link (Enter e-Challan no. and Mobile No. [Party No.]), verify the status.

**[What to do when something goes wrong while attempting online payment?](#page-5-0)** 

**[Payment History & Reprint Receipt](#page-6-0)** 

1. Enter the website address, **https://goatransport.gov.in** in browser address bar. Hit enter key

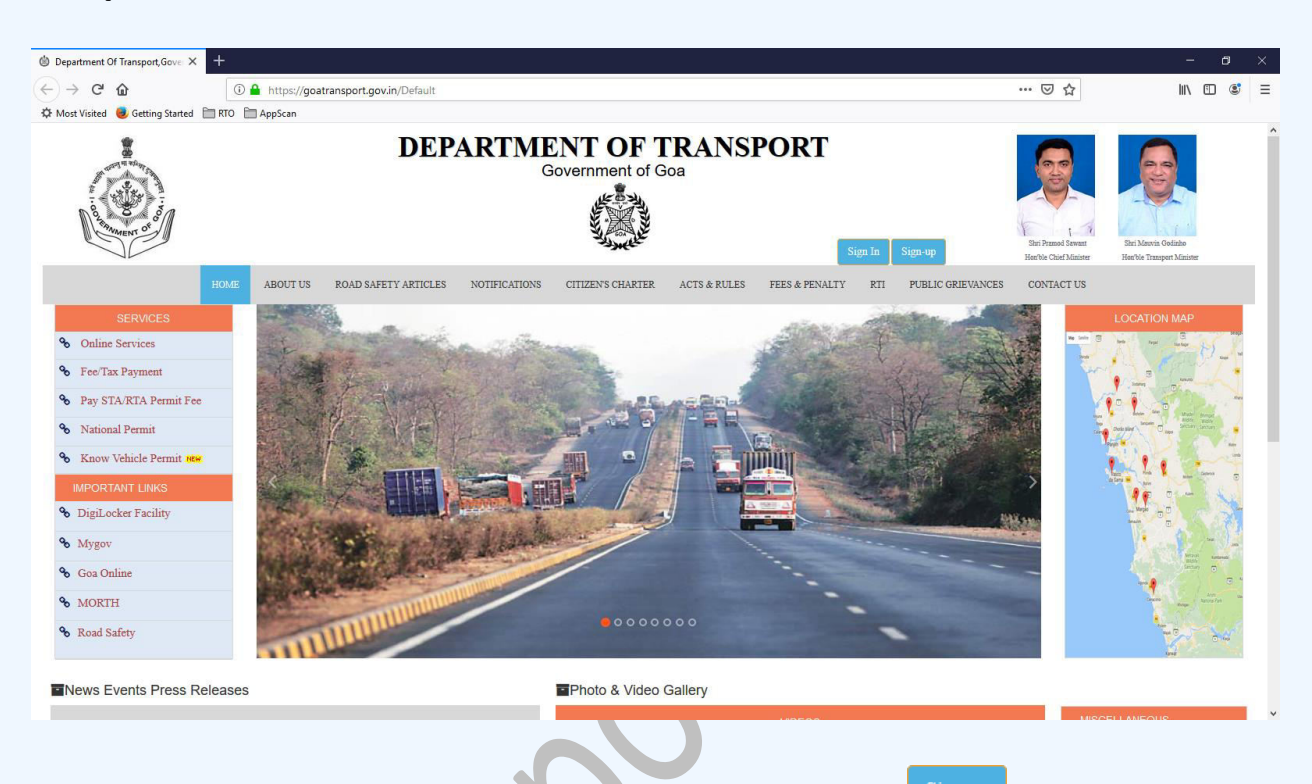

2. To register as a privileged user in the RTO public portal, click on  $\Box$  button

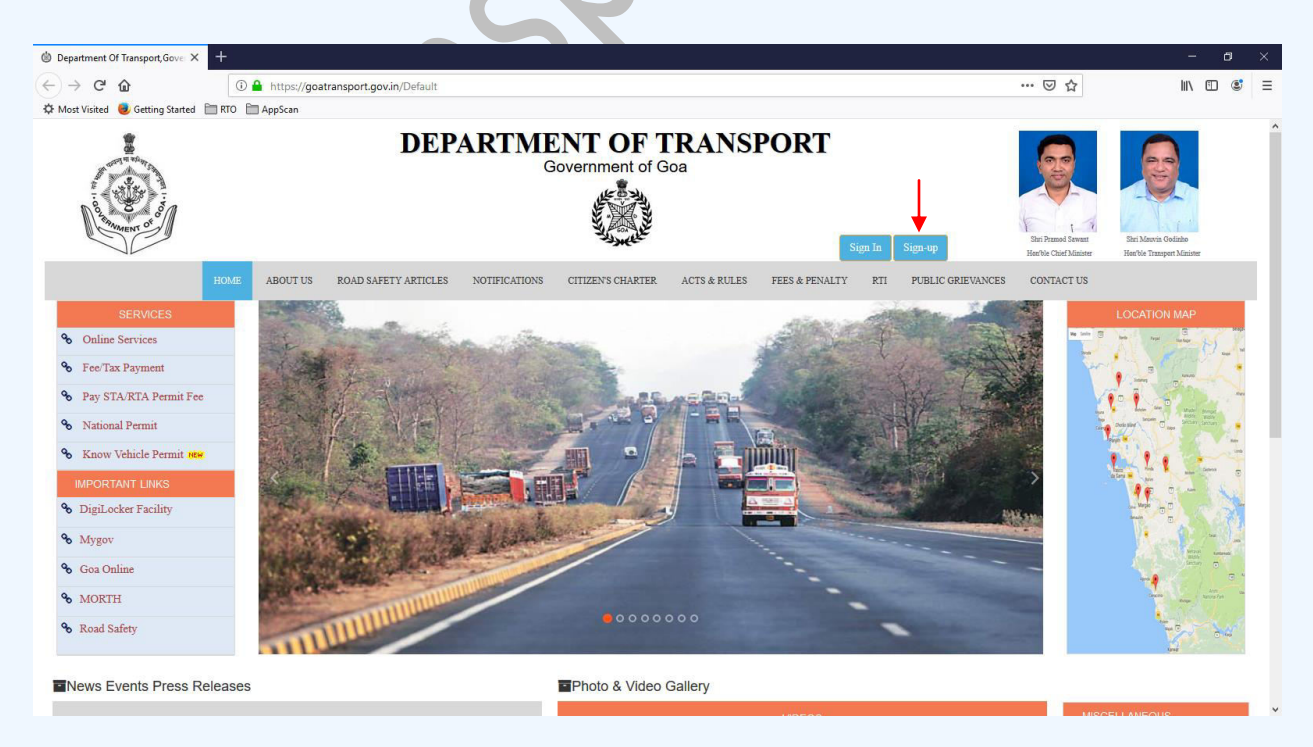

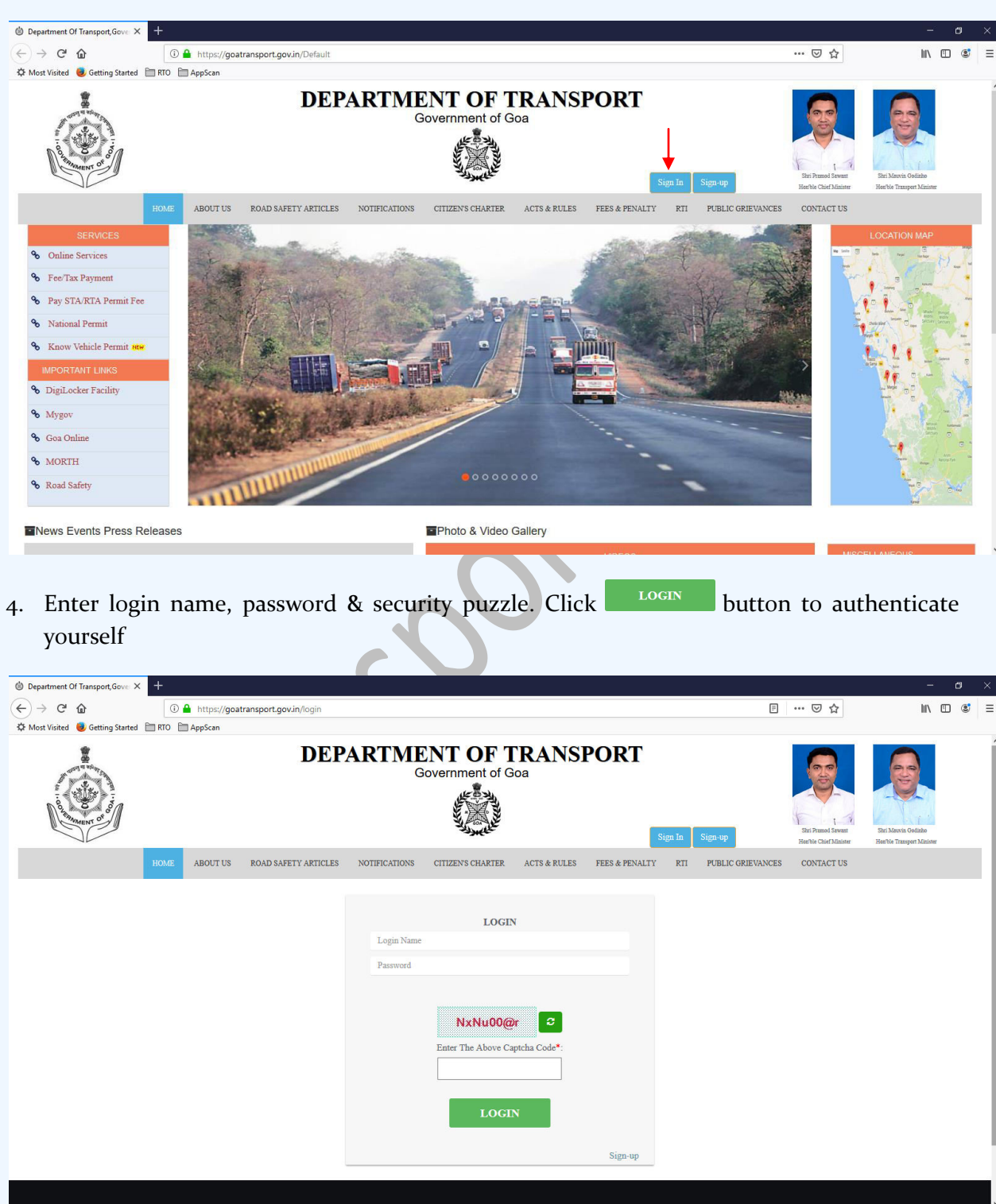

3. Once registered, user can sign in by clicking on sign In button

- 5. Once user logins with valid credentials, he/she will be shown the home screen. The user can make payments of:
	- a. Road tax
	- b. Passenger tax
	- c. Bulk passenger/road tax
	- d. Cess fee
	- e. Check post tax
	- f. Counter signature fee
	- g. New permit fee

### <span id="page-4-0"></span>**Payment channels**

Initial step is to generate echallan for the payment from <https://goatransport.gov.in/>for the required service & amount. After echallan generation, you are requested to note down the echallan no & amount for future reference. Once you have the echallan no & amount, you have two channels to make the payment online

- **a. [https://goatransport.gov.in:](https://goatransport.gov.in/)**
- **b. <https://egov.goa.nic.in/echallanpg/haveechallan.aspx>**

### **Note**

If the echallan is generated directly from **<https://egov.goa.nic.in/echallanpg>**tax paid details and status in case of road tax, passenger tax  $\&$  bulk tax payments will not get updated automatically with the vehicle registration details & hence the person may be asked to visit concerned RTO. In order to avoid this unnecessary personal visit to RTOs, kindly ensure to generate the echallan from **<https://goatransport.gov.in/>**

You may login to<https://goatransport.gov.in/>and initiate the payment You may visit<https://egov.goa.nic.in/echallanpg/haveechallan.aspx>directly and initiate payment

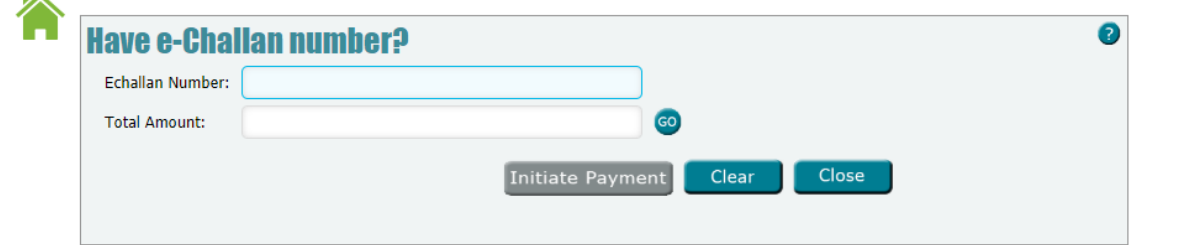

Enter generated echallan no & amount in the columns provided. Click on "**Go"** to verify echallan validity & amount against echallan no. After successful verification you are asked to enter the user verification code before proceeding. Then click on "Initiate Payment" to proceed with online

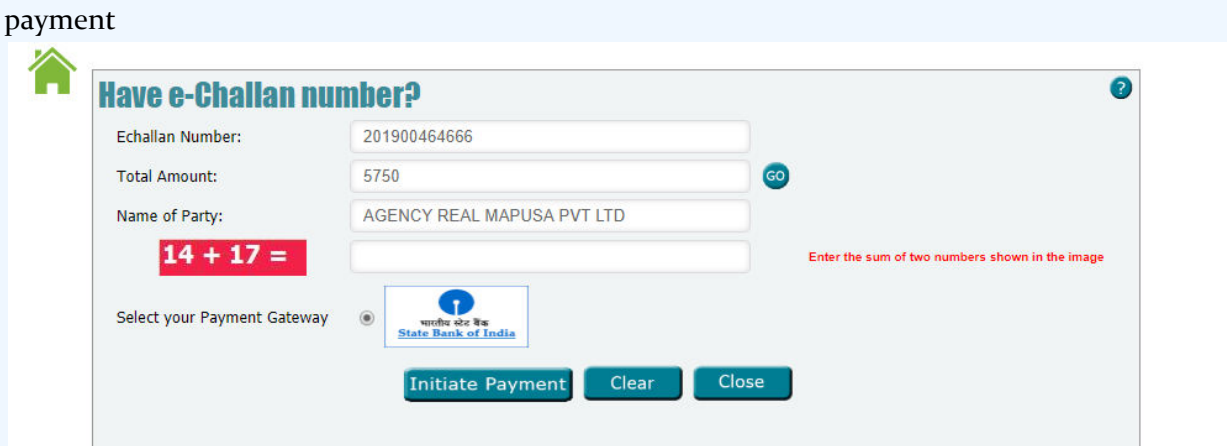

Note: echallan once generated will be usable for 7 days from the date of generation. If **unused within this period, the echallan becomes invalid**

### <span id="page-5-0"></span>**What to do when something goes wrong while attempting online payment?**

**If the money is not deducted** and the transaction status is pending, the transaction may be reinitiated after cancelling the pending transaction from Bank's payment page.

Otherwise, may try any other bank account for the payment. With valid echallan, bank counter payment also may be done if the account is not deducted. Visit/click on https://goatransport.gov.in/UserHelp/OnlinePayment.V1.pdf, Page# 3 The generated echallan is valid for  $7$  days from the date of generation

**If the money is deducted** & payment fails or shows pending status, either payment status will change to Success or it remains the same.

In Success scenario, the tax payment is successful & tax validity gets updated in the system. In Pending/Failed scenario, the deducted amount will be returned to the bank account within 7 working days. And you will need to re-initiate the payment

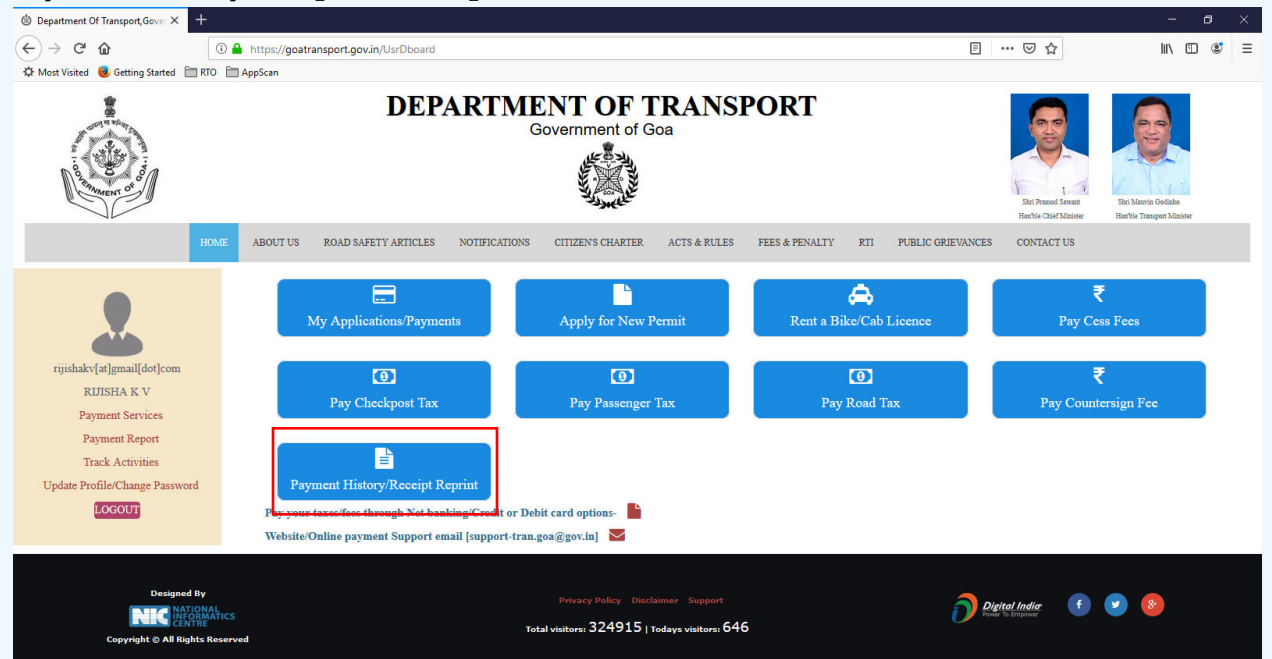

### <span id="page-6-0"></span>**Payment History & Reprint Receipt**

### **Click on "Payment History/Receipt Reprint"** link provided on the dashboard

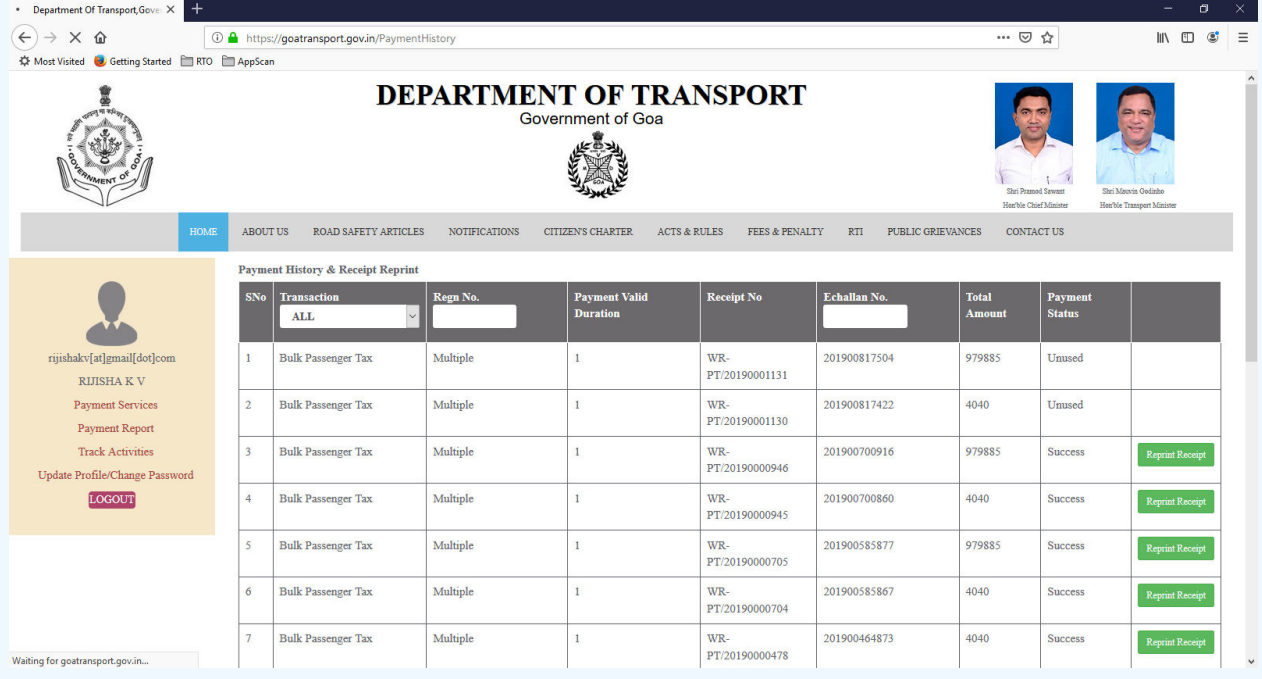

Use the filters provided in the header to filter records with Transaction/Regn No./echallan No.

Use Reset Filters button to remove all applied filters

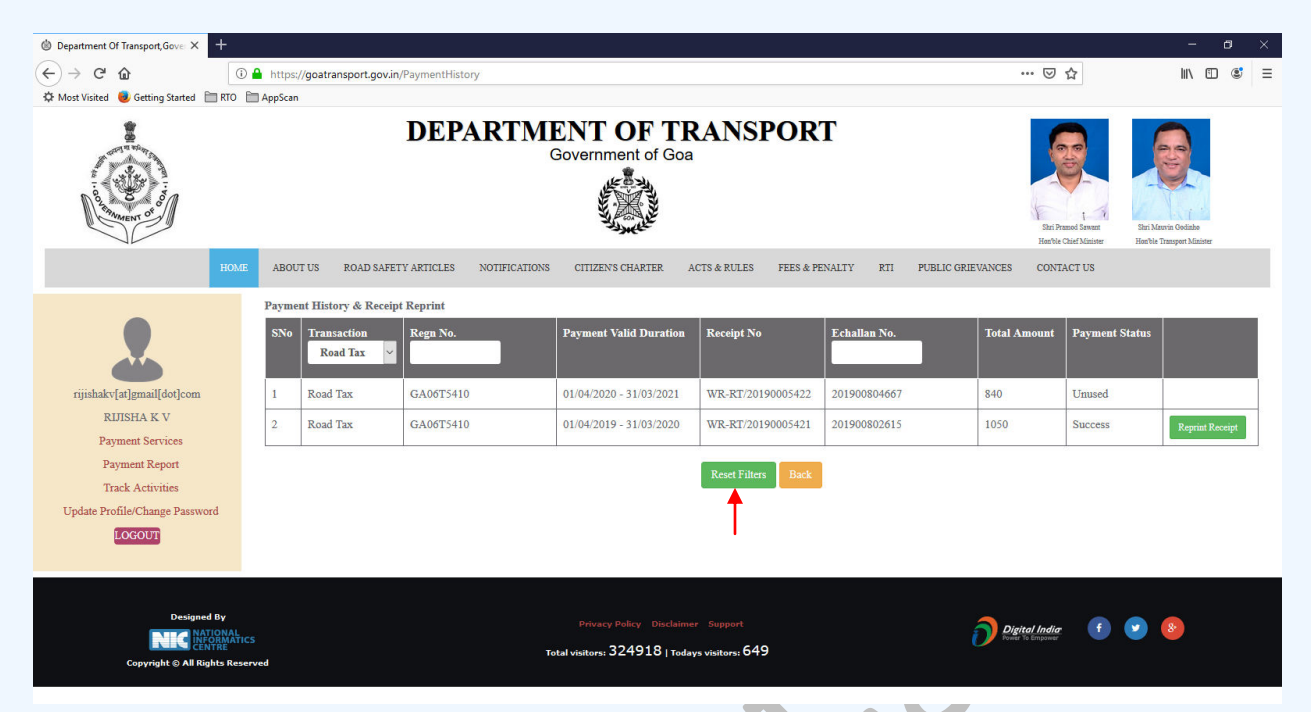

After payment is successfully received by the treasury, "Reprint Receipt" will be visible. To reprint receipt, click on **Reprint Receipt** button against the intended payment.

### **Sample receipt generated:**

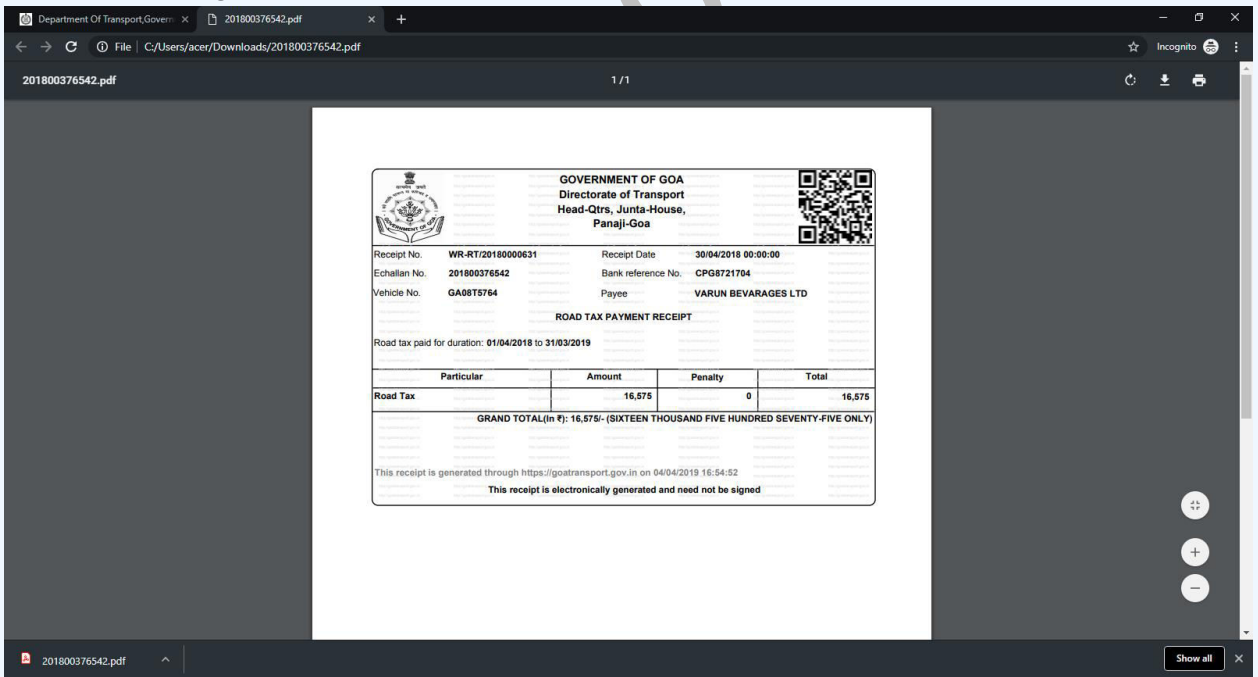

**Note: Acrobat reader should be installed on the client PC to view and reprint Receipt** 

# **Payment of Cess Fee**

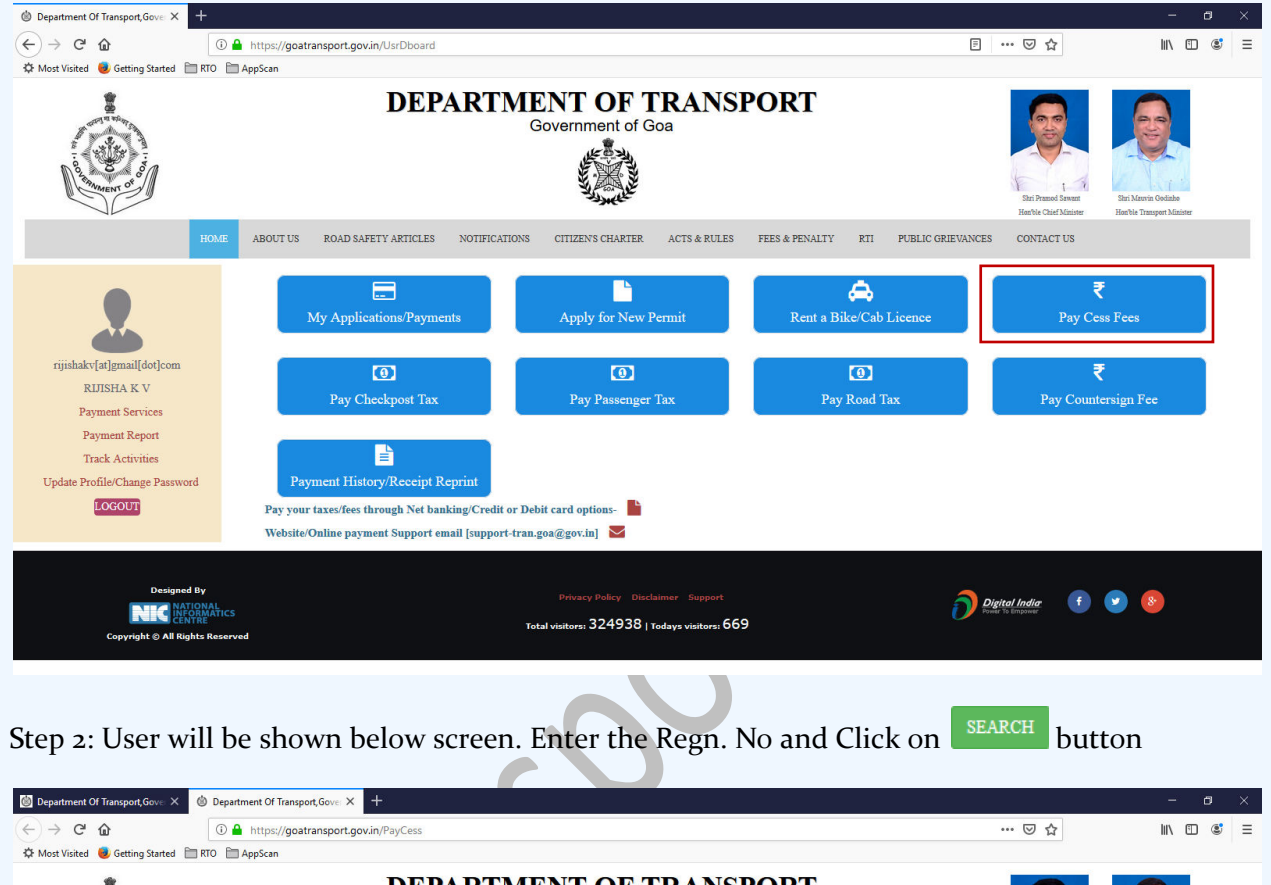

Step 1: Click the "Pay Cess Fees" link on the home screen

DEPARTMENT OF TRANSPORT Government of Goa ABOUT US  $\textbf{ROAD SAFETY ARTICLES}$  $\overline{\text{NOT}}$  $\,$  CITIZEN'S CHARTER  $\mathop{\rm ACTS}\nolimits$  & RULES FEES & PENALTY  $\mathbf{RTI}$  $\ensuremath{\mathsf{P}}\textsc{URLIC}$  GRIEVANCES  $$ **Cess Fee** Regn No:\*:  $$ rijishakvfatlgmailfdotlo RIJISHA K $\bar{\rm V}$ **Payment Services** Payment Report **Track Activities** Update Profile/Change Password LOGOUT Digital India (1 8) **NIC** Total visitors: 324940 | Todays visitors: 671

Step 3: Once the details are entered and goods details filled, Cess amount to be paid will be displayed. Click on '**Proceed to Payment**' button after confirming the entered details.

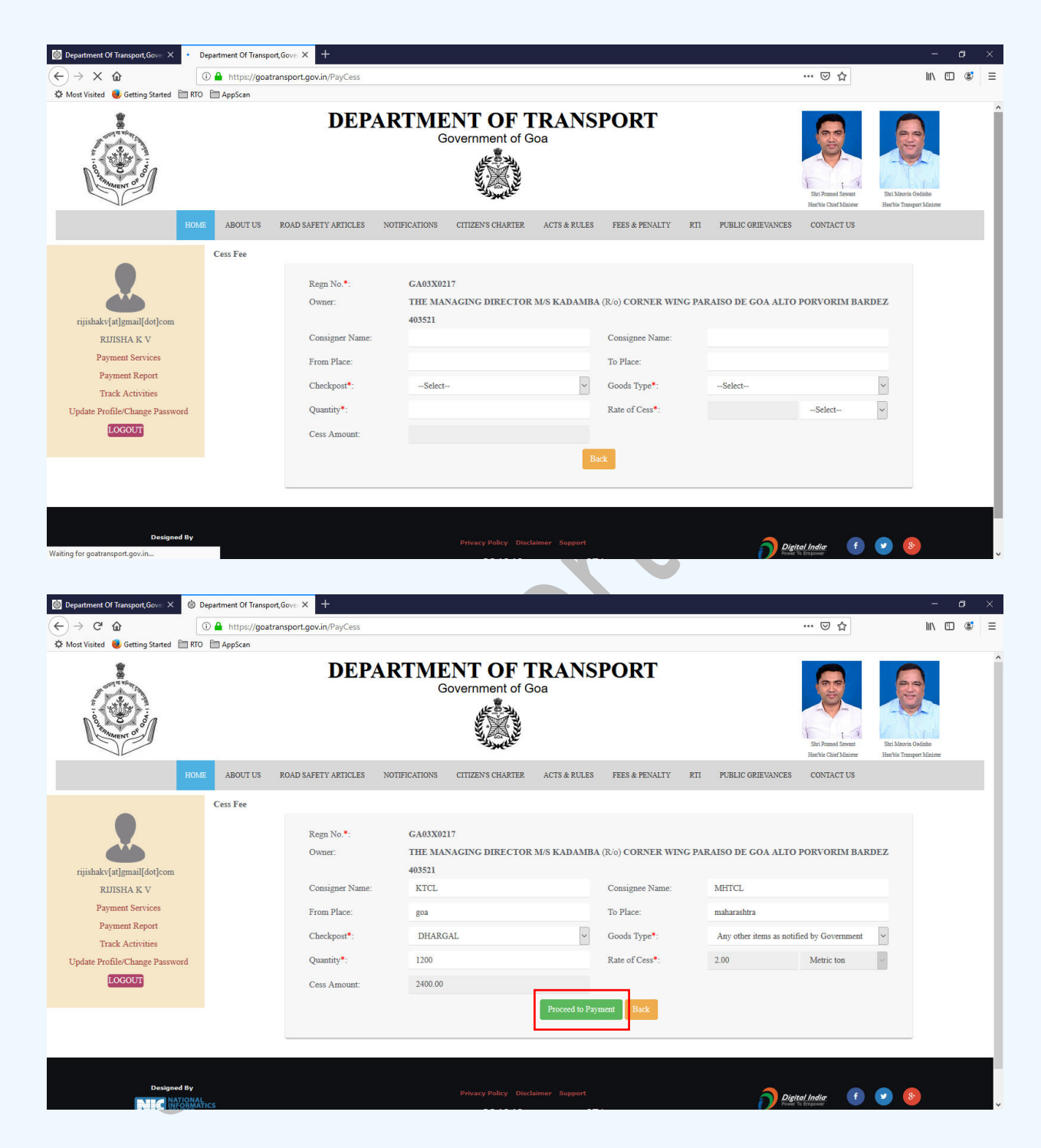

Step 4: eChallan no will get generated for the transaction. Click on **"Confirm"** button to proceed with online payment

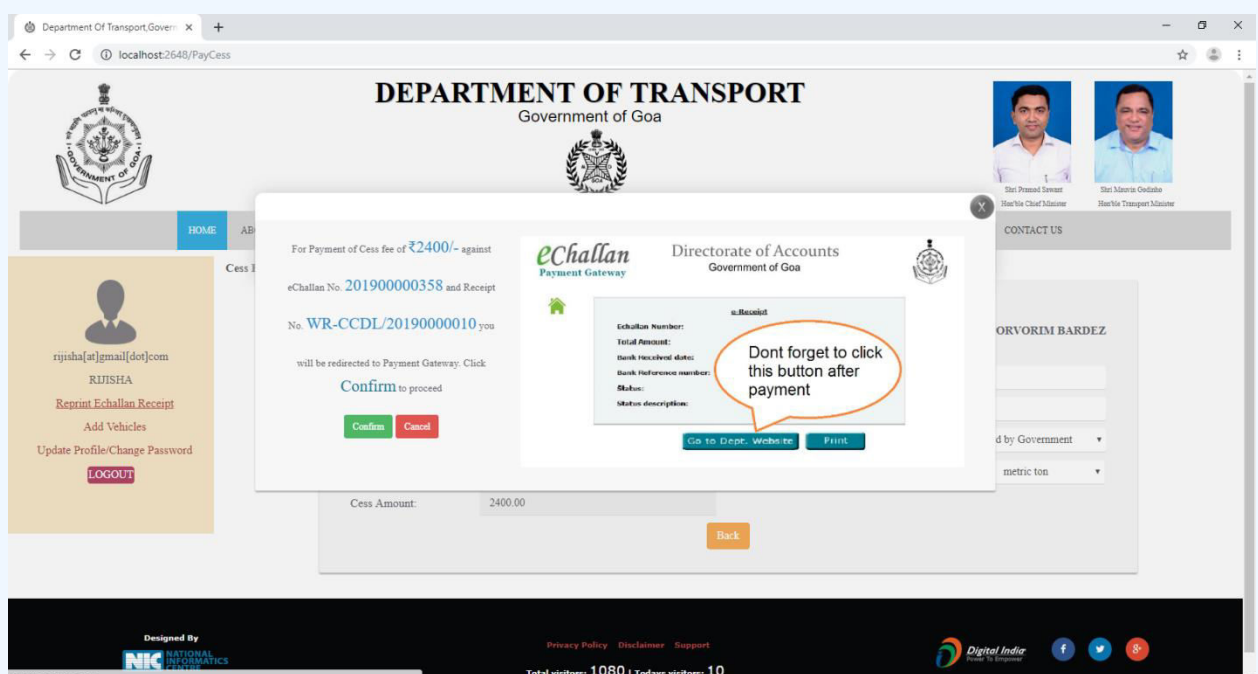

Step 5: On click of **"Confirm"** button, you will be redirected to payment gateway. Verify eChallan No, Total amount & name of the party. Answer the security question and click on **"Initiate Payment"** button.

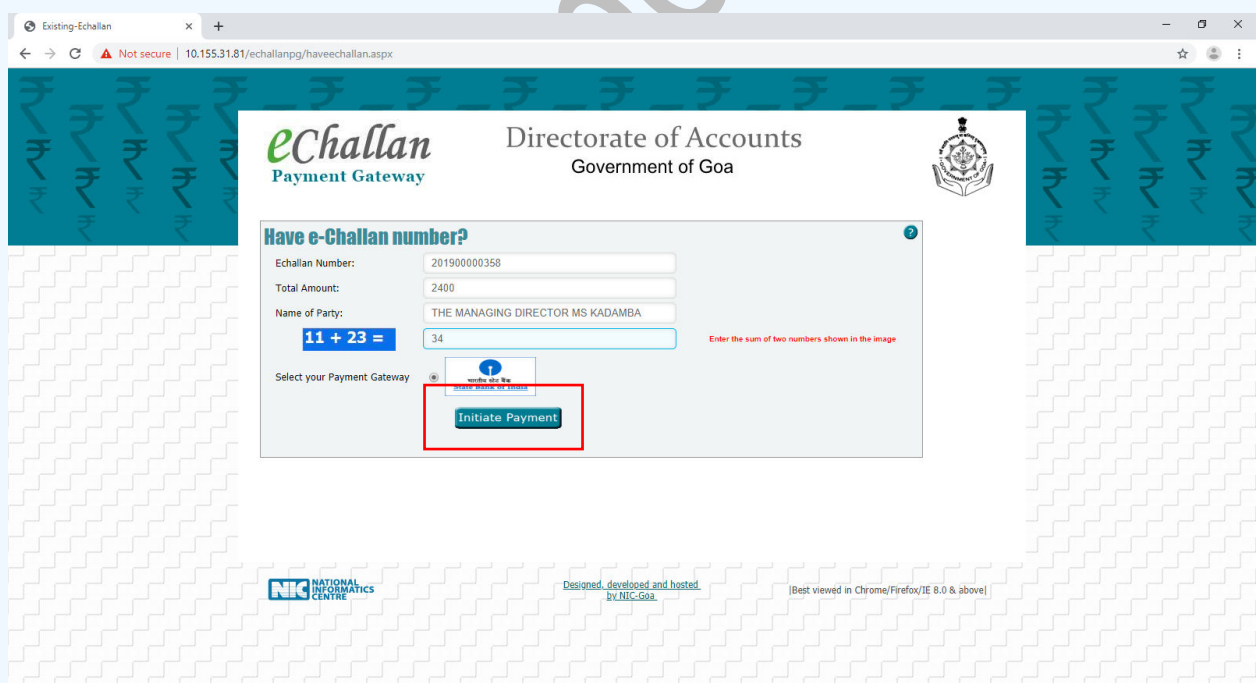

Step 6: Select your convenient payment mode to continue with the payment

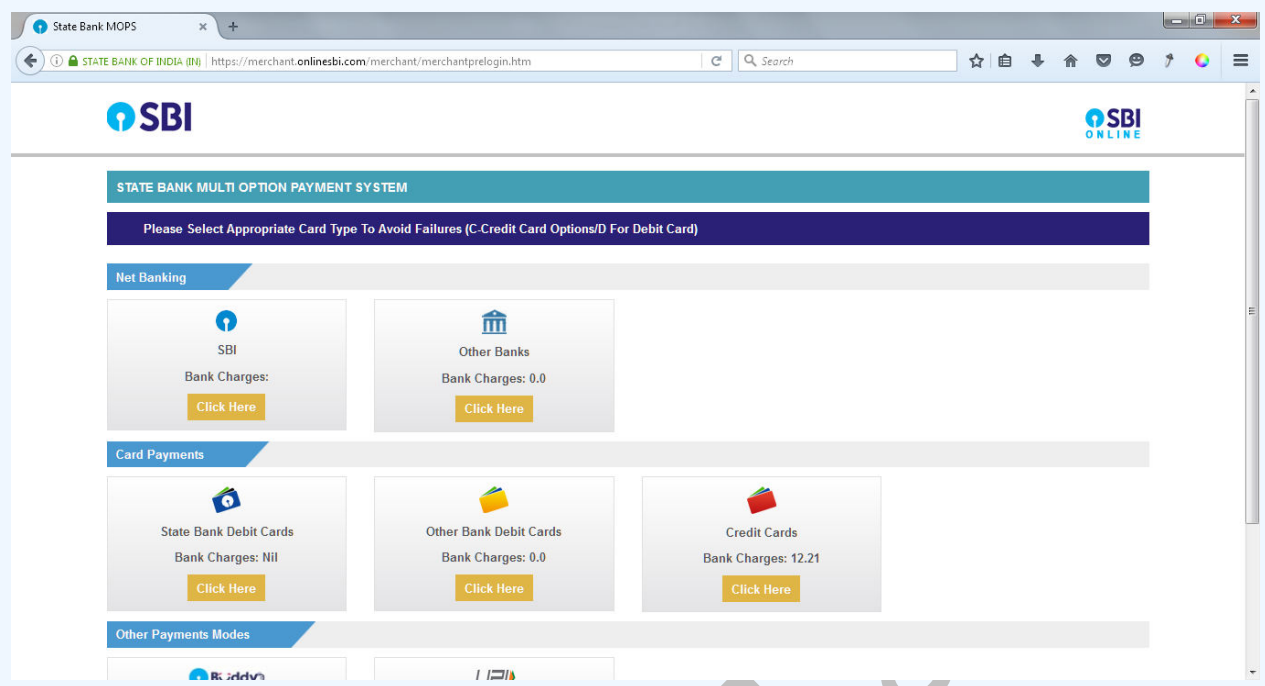

Step 7: Sample screen to initiate the payment using SBI net banking.

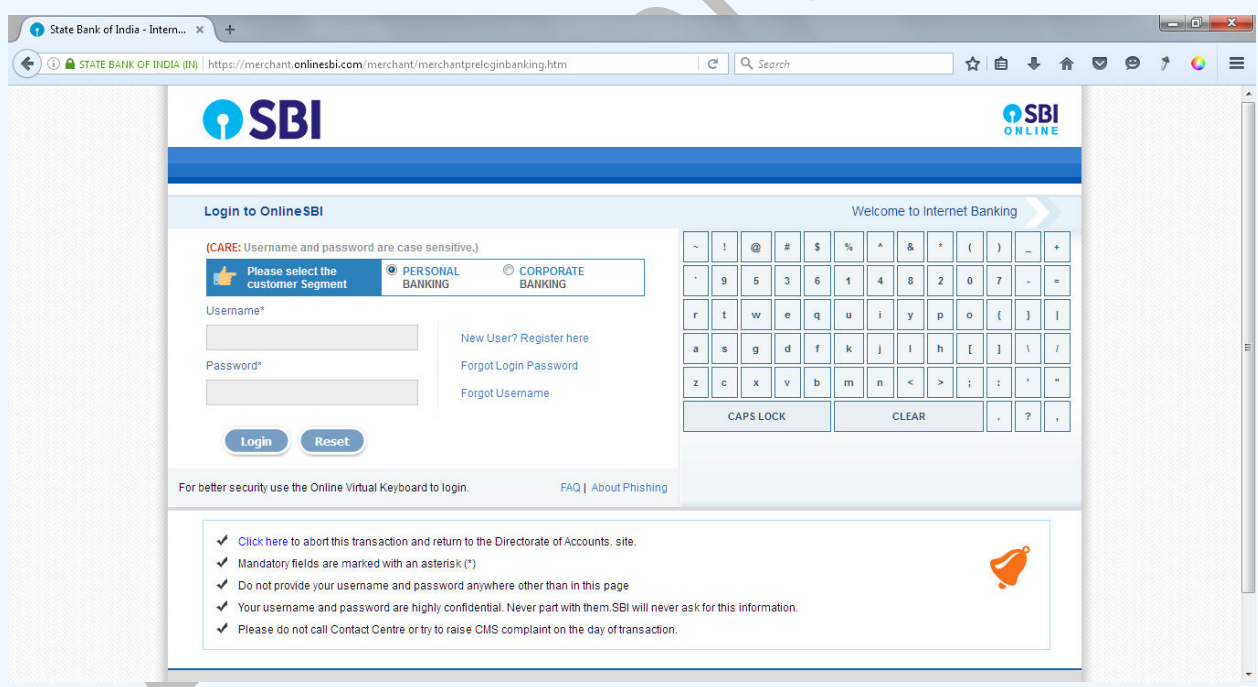

# **Payment of Check post Tax**

### Step 1: Click on "**Pay Check post Tax**"

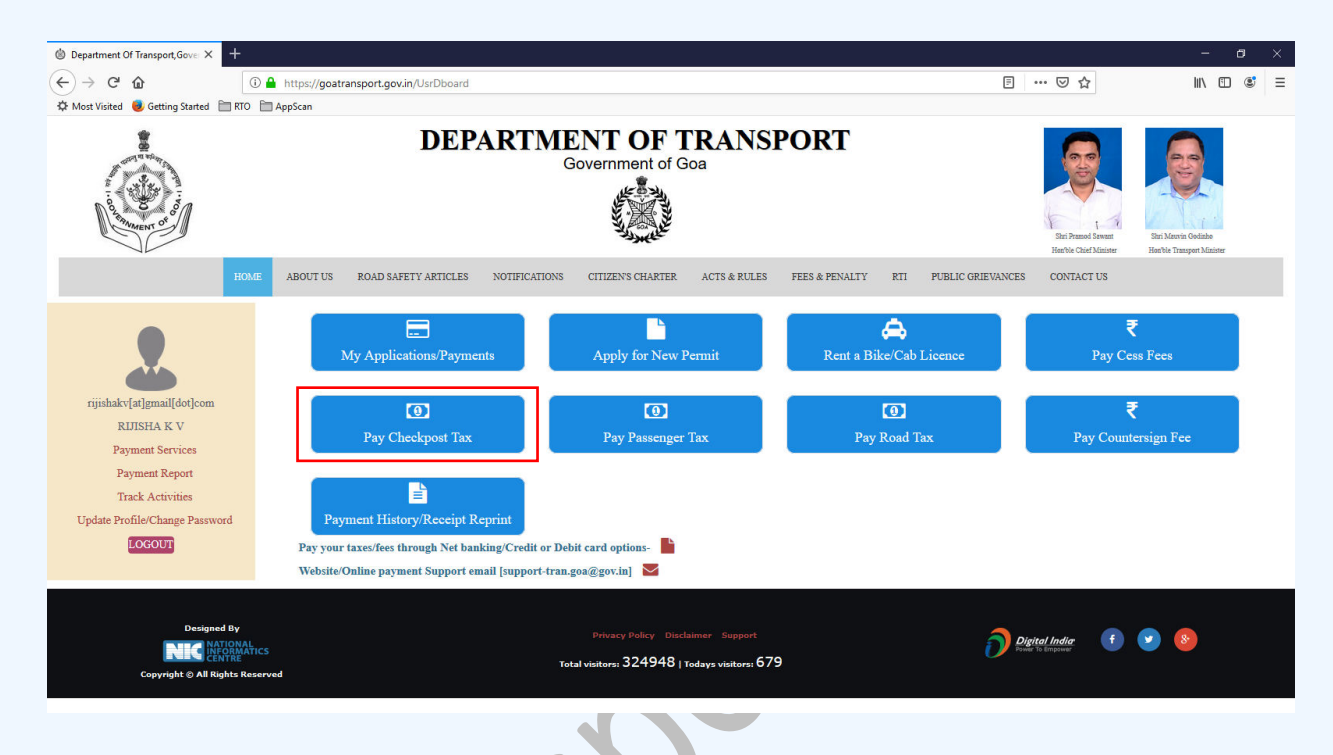

Step 2: Below screen will appear. Enter the details as per the form

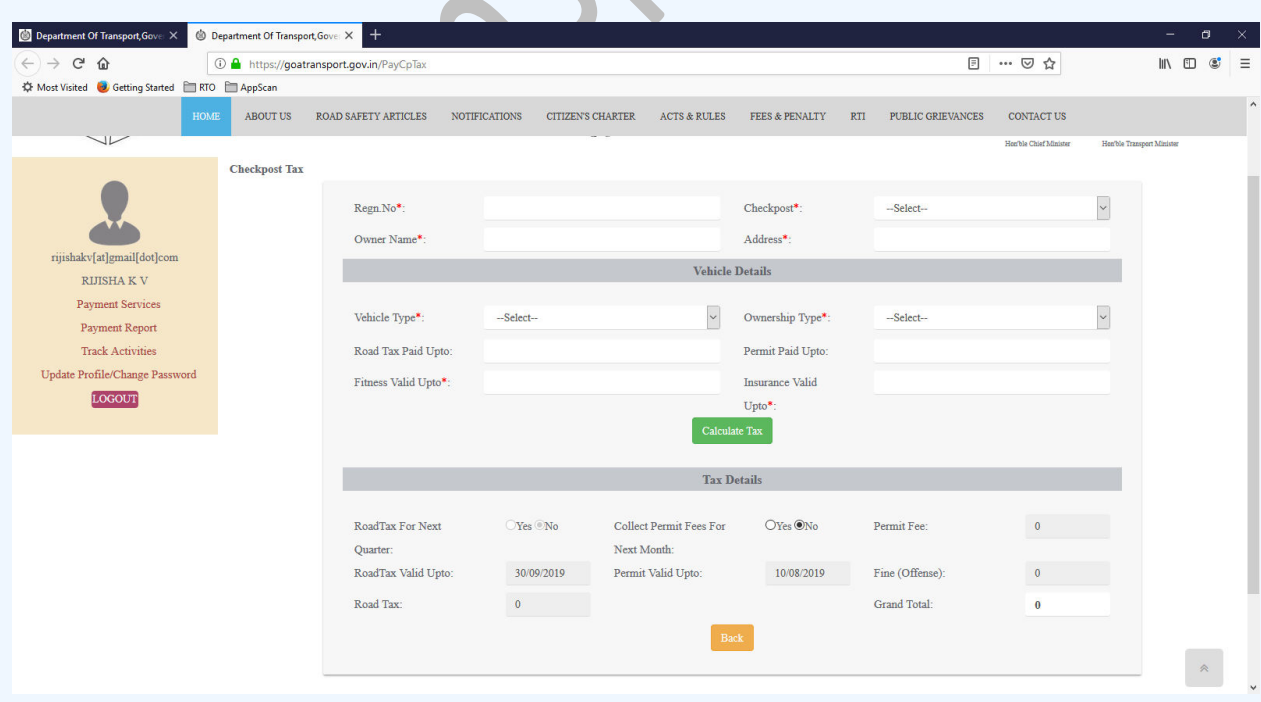

Step 3: Confirm entered details, generated checkpost tax & click on "**Proceed to Payment**" button

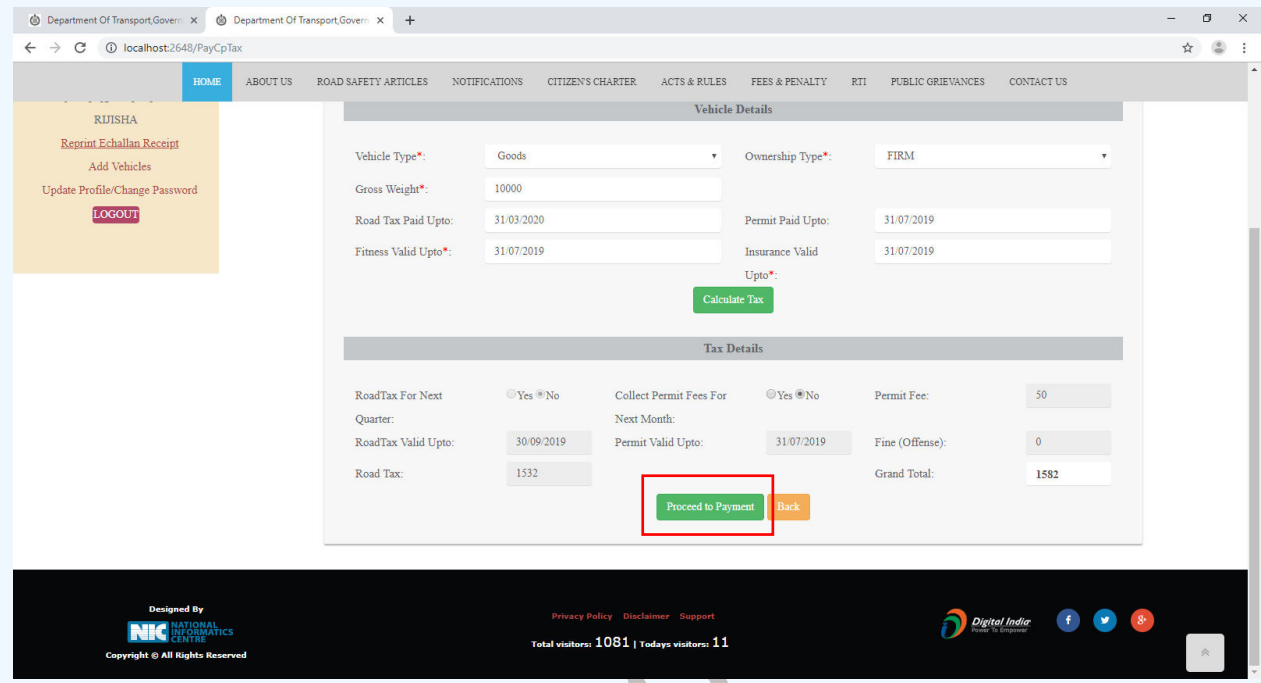

Step 4: eChallan no will get generated for the transaction. Click on **"Confirm"** button to proceed with online payment

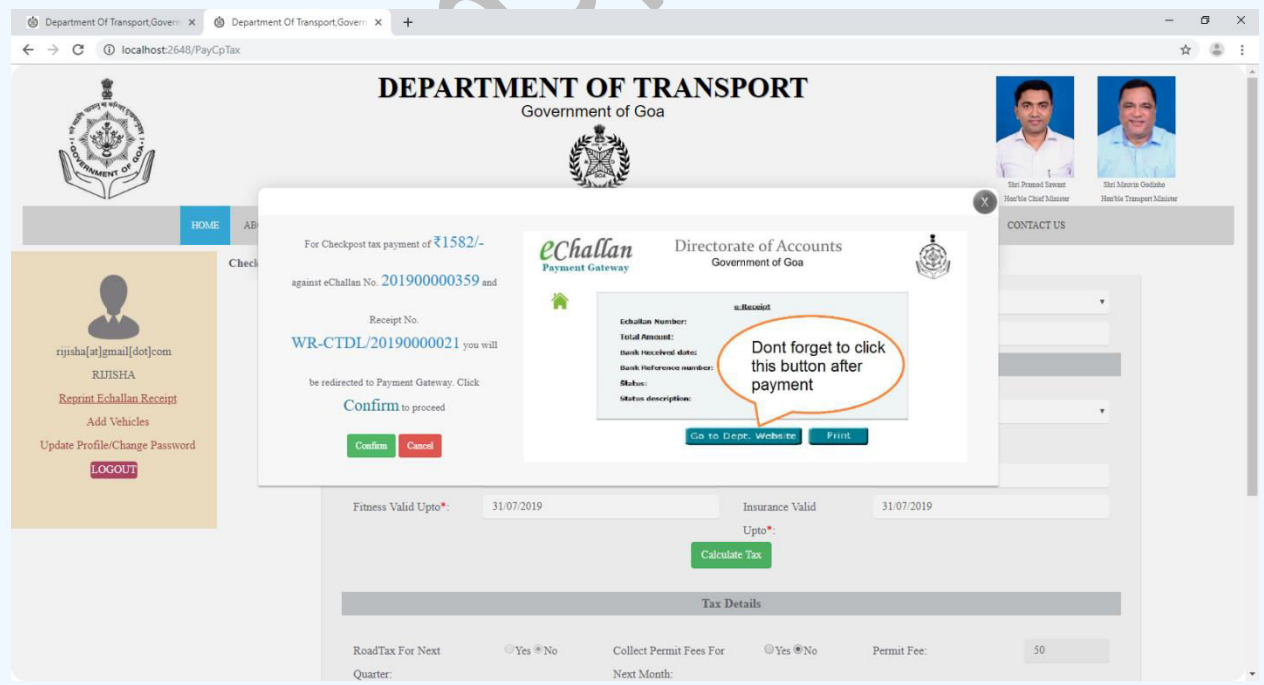

Step 5: On click of **"Confirm"** button, you will be redirected to payment gateway. Verify eChallan No, Total amount & name of the party. Answer the security question and click on **"Initiate Payment"** button.

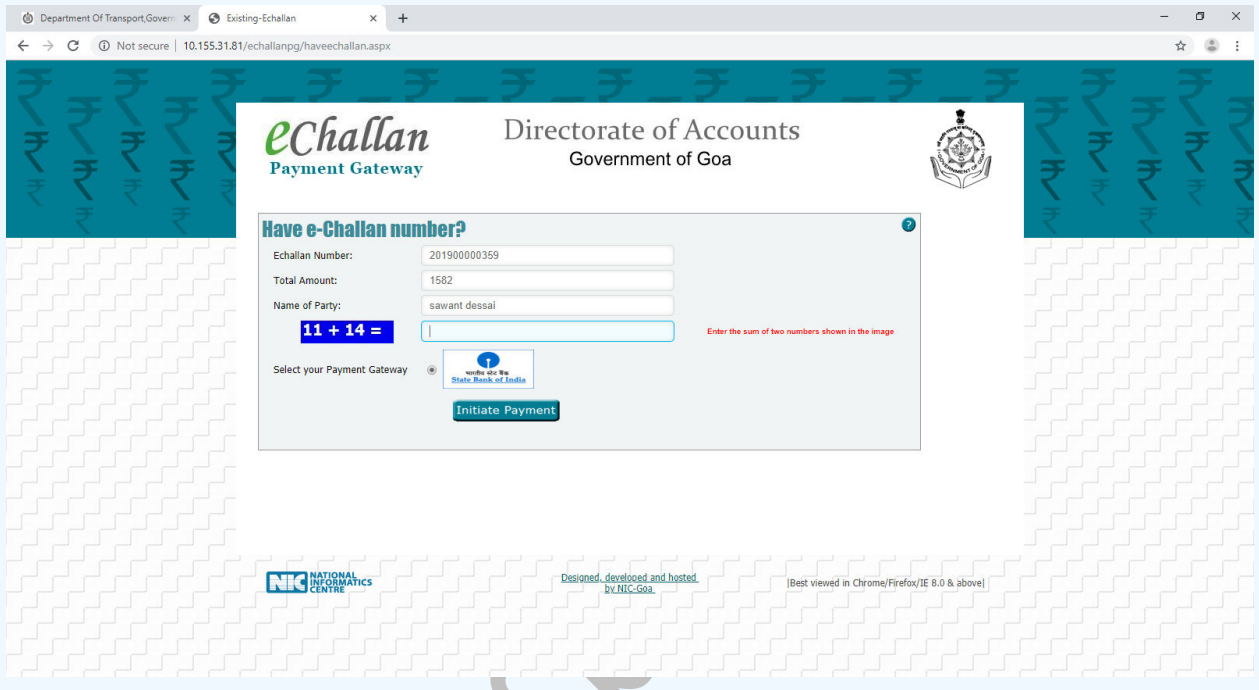

Step 6: Select your convenient payment mode to continue with the payment

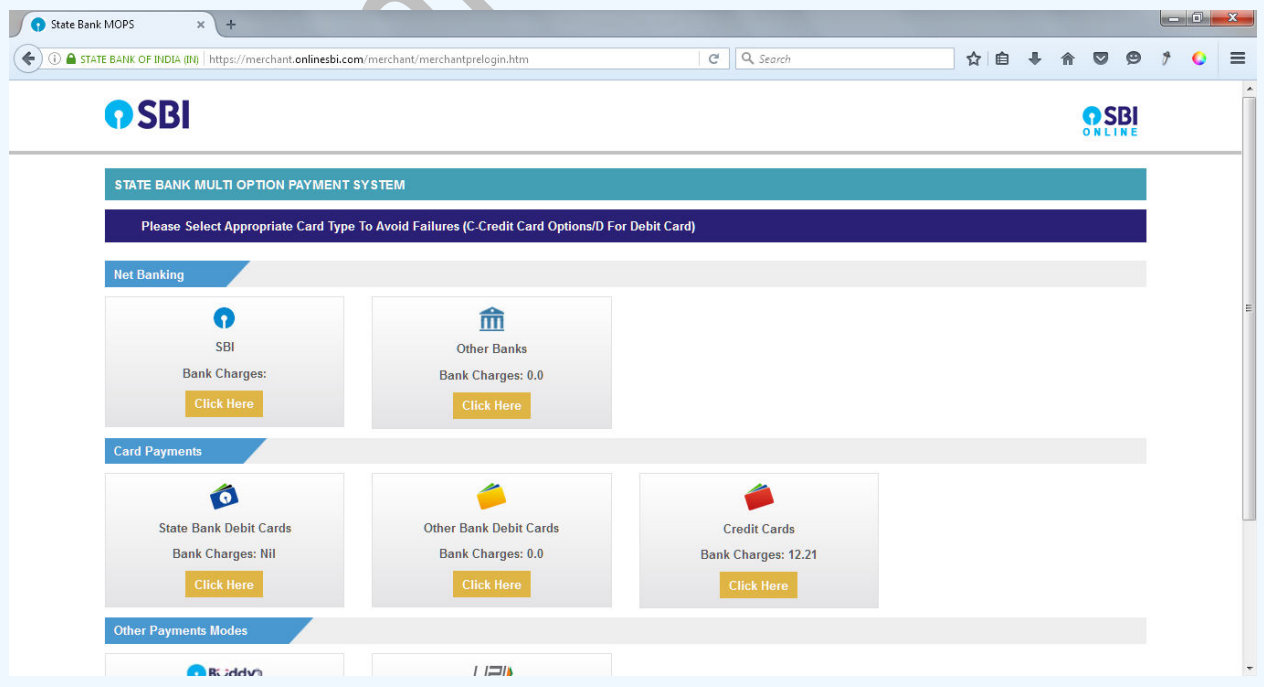

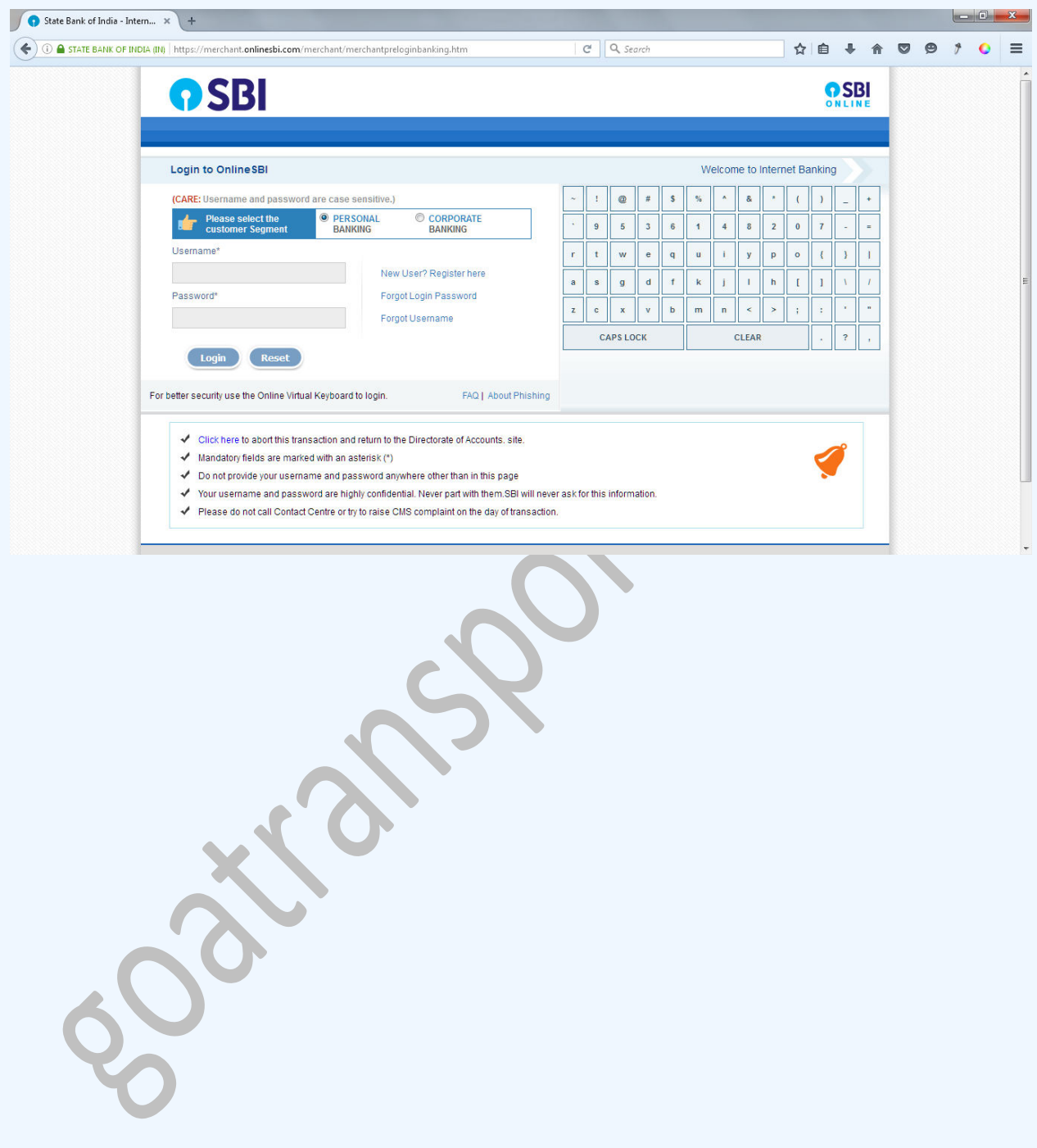

Step 7: Sample screen to initiate the payment using SBI net banking.

### **Passenger Tax Payment**

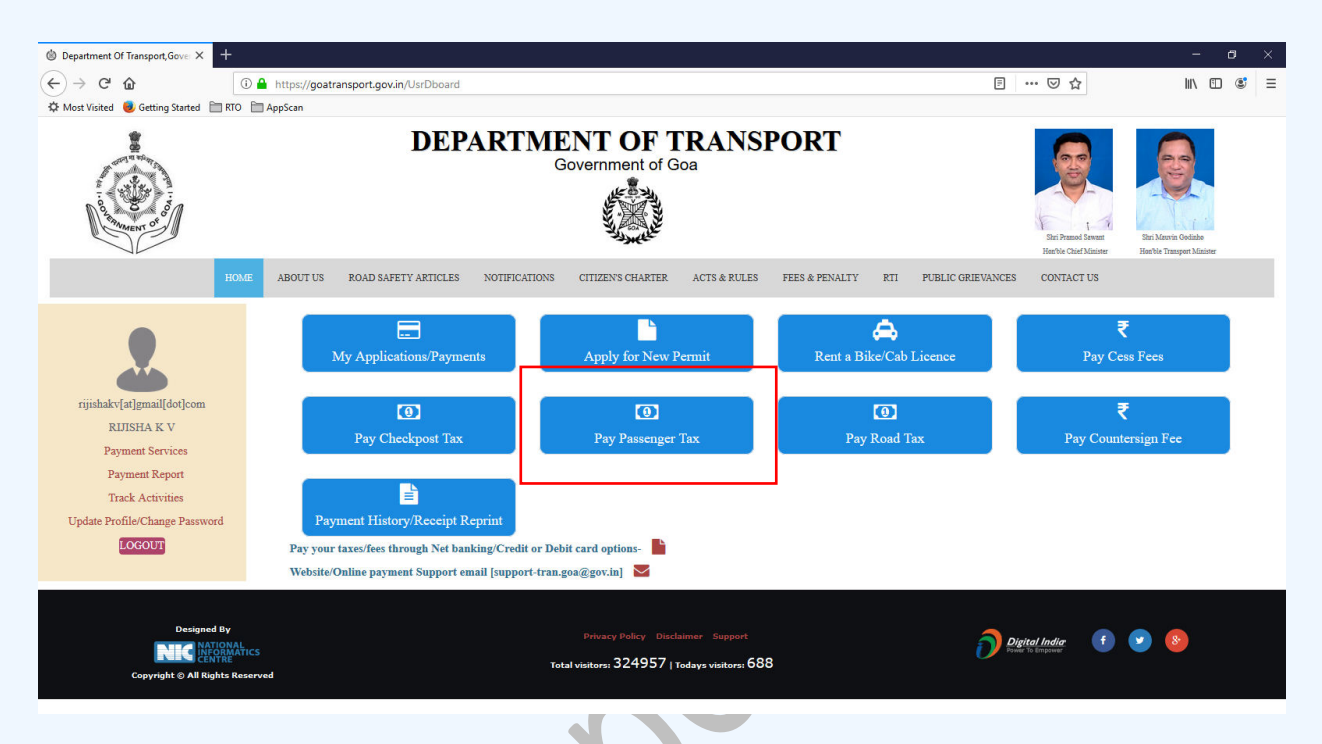

Step 1: Click on "Pay Passenger Tax" button shown below.

Step 2: Below screen will appear. Enter the regn no. Click the **"Search"** button

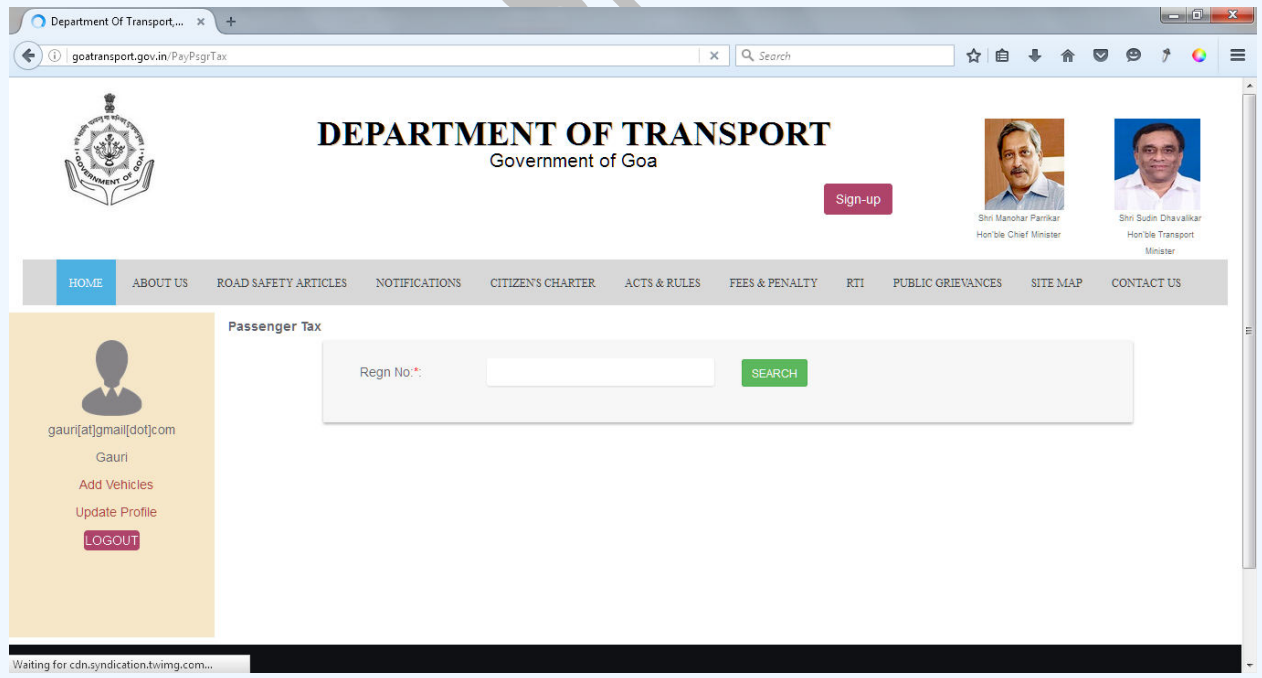

Step 3: Vehicle owner details & previous tax details will be shown as below

Step 4: Select the Tax mode & permit type. Click on **"Get Passenger Tax"** button

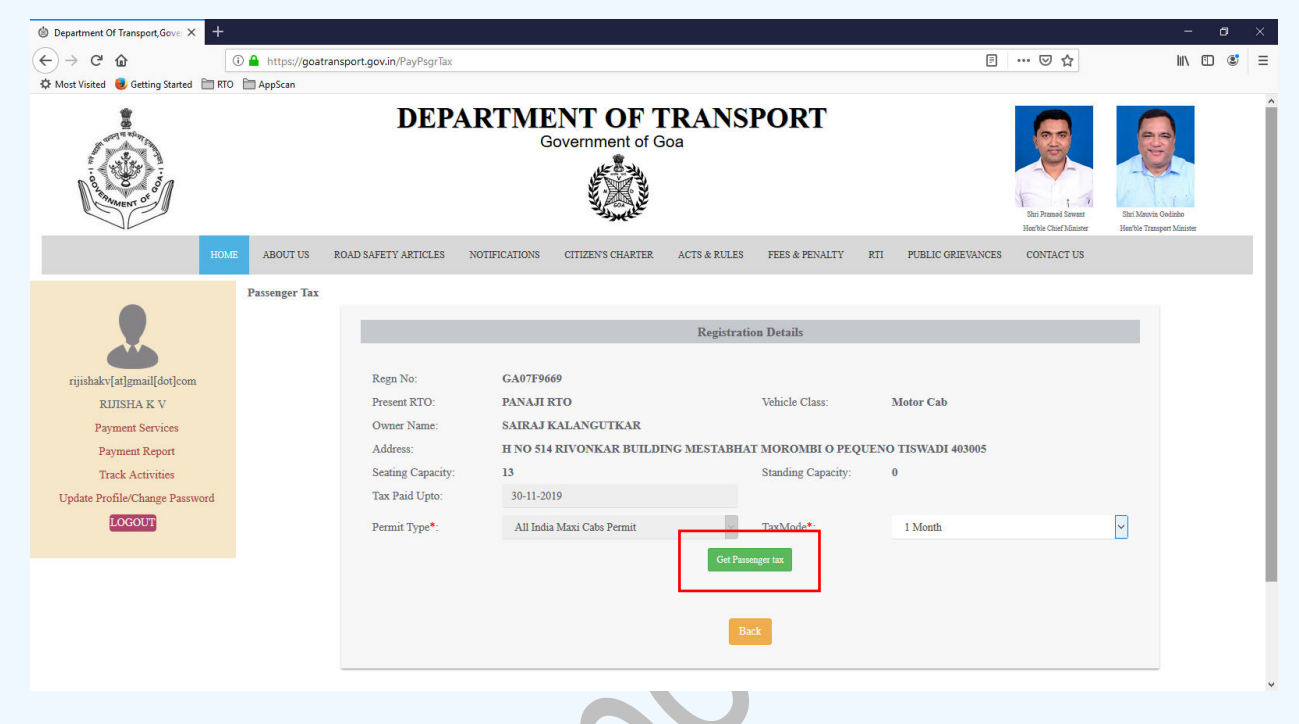

Step 5: Tax details will be shown as below. Click on "**Proceed to Payment**" button

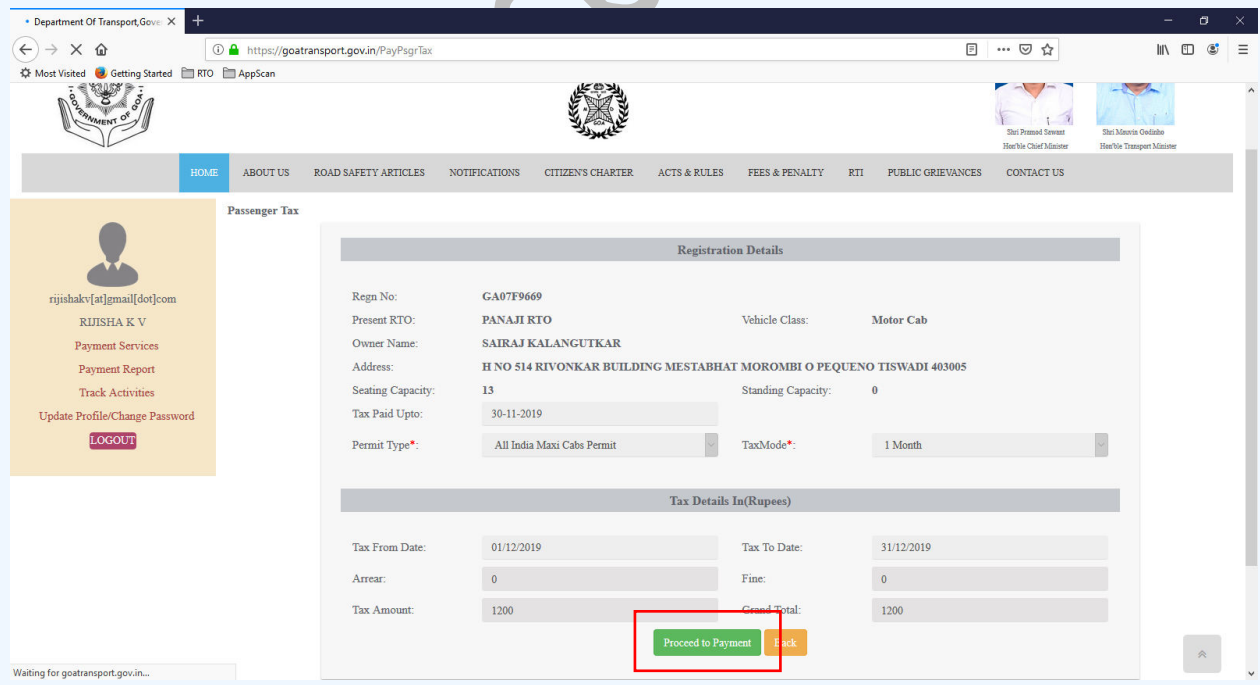

Step 6: eChallan no will get generated for the transaction. Click on **"Confirm"** button to proceed with online payment

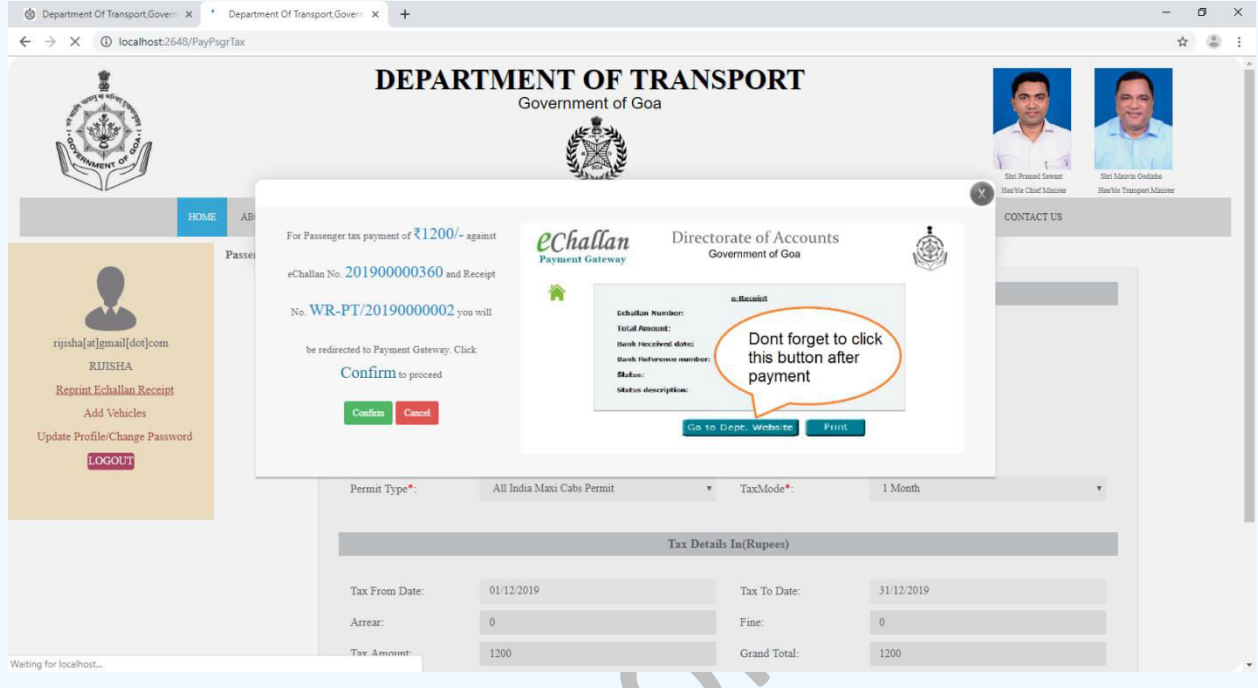

Step 7: On click of **"Confirm"** button, you will be redirected to payment gateway. Verify eChallan No, Total amount & name of the party. Answer the security question and click on **"Initiate Payment"** button.

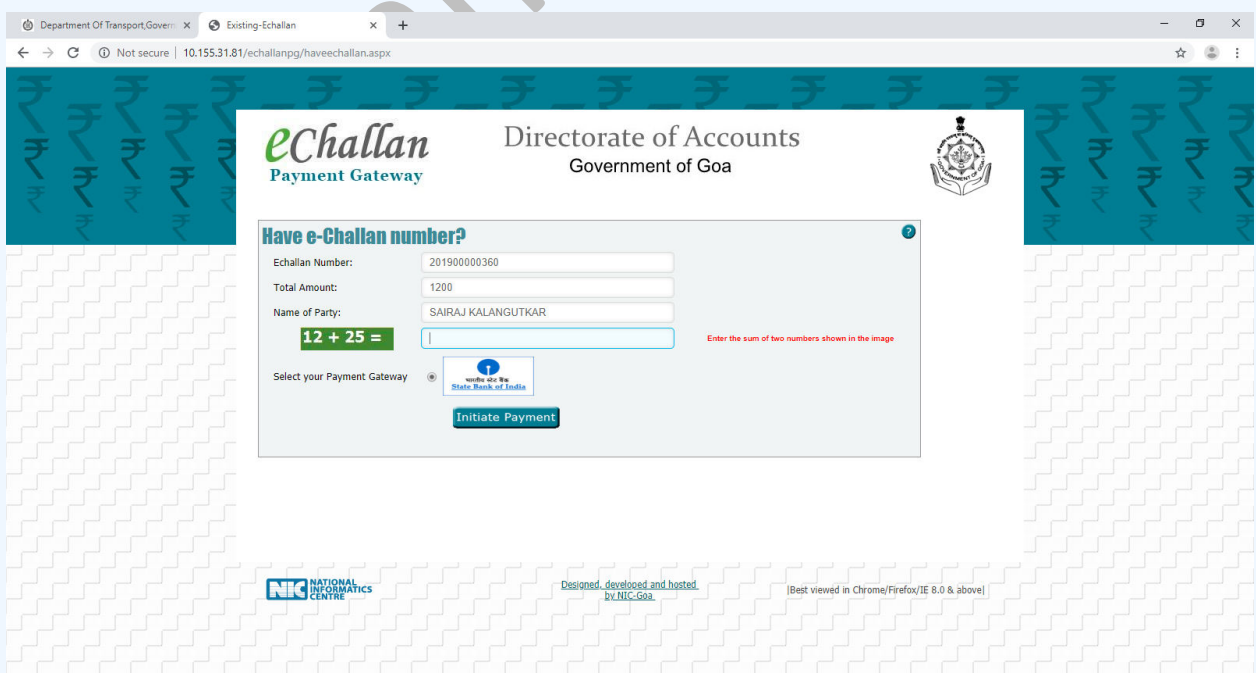

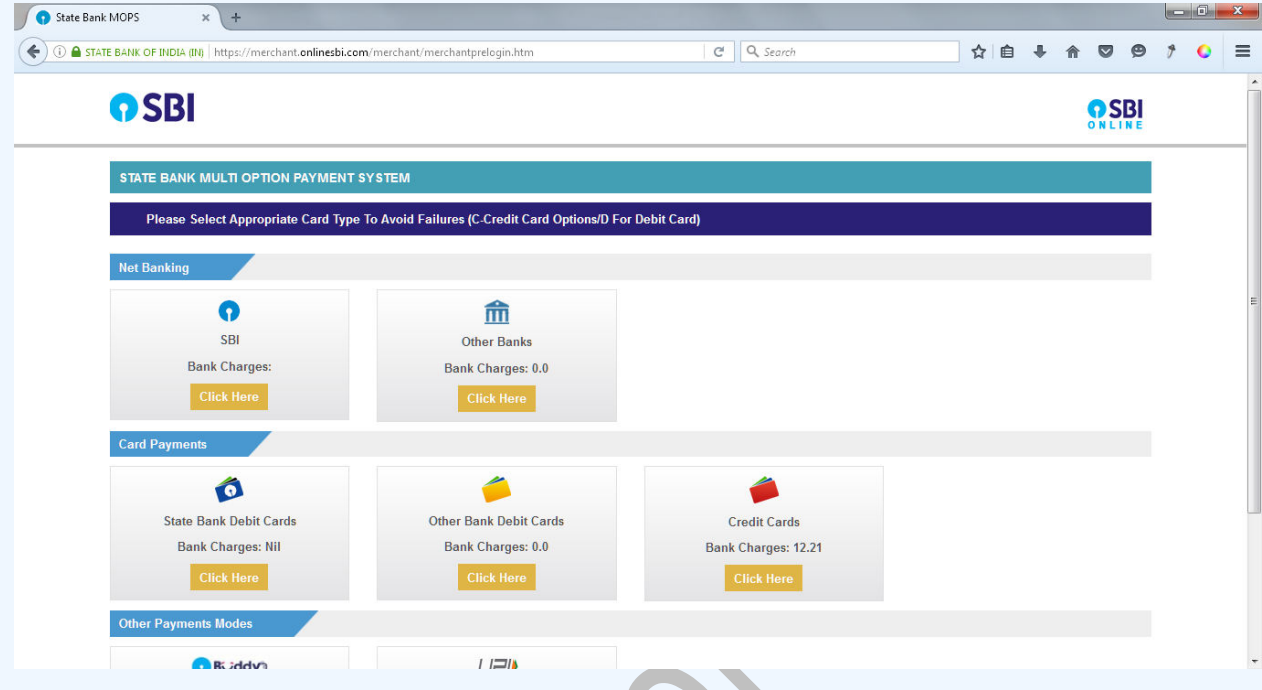

Step 8: Select your convenient payment mode to continue with the payment

Step 9: Sample screen to initiate the payment using SBI net banking.

Ä

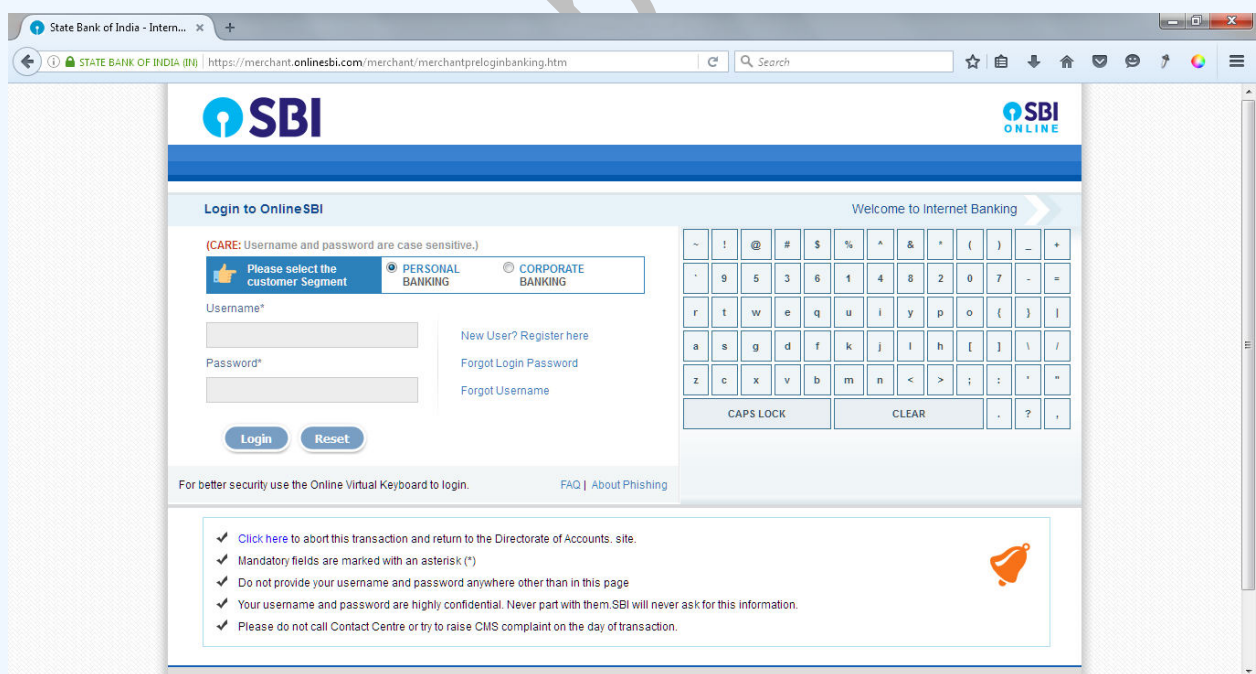

### **Payment of Road Tax**

### Step 1: Click on "**Pay Road Tax**" button

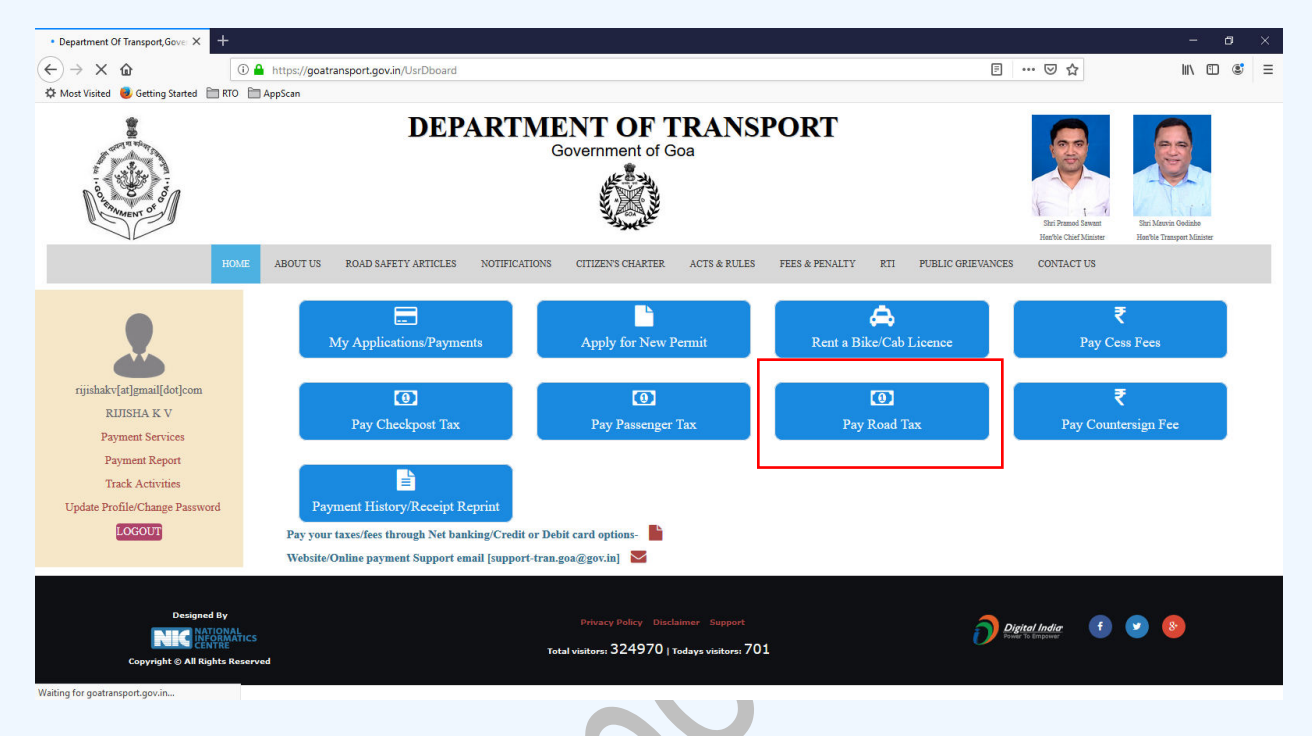

Step 2: Below screen will be shown, enter the registration number & click the **"Search"** button

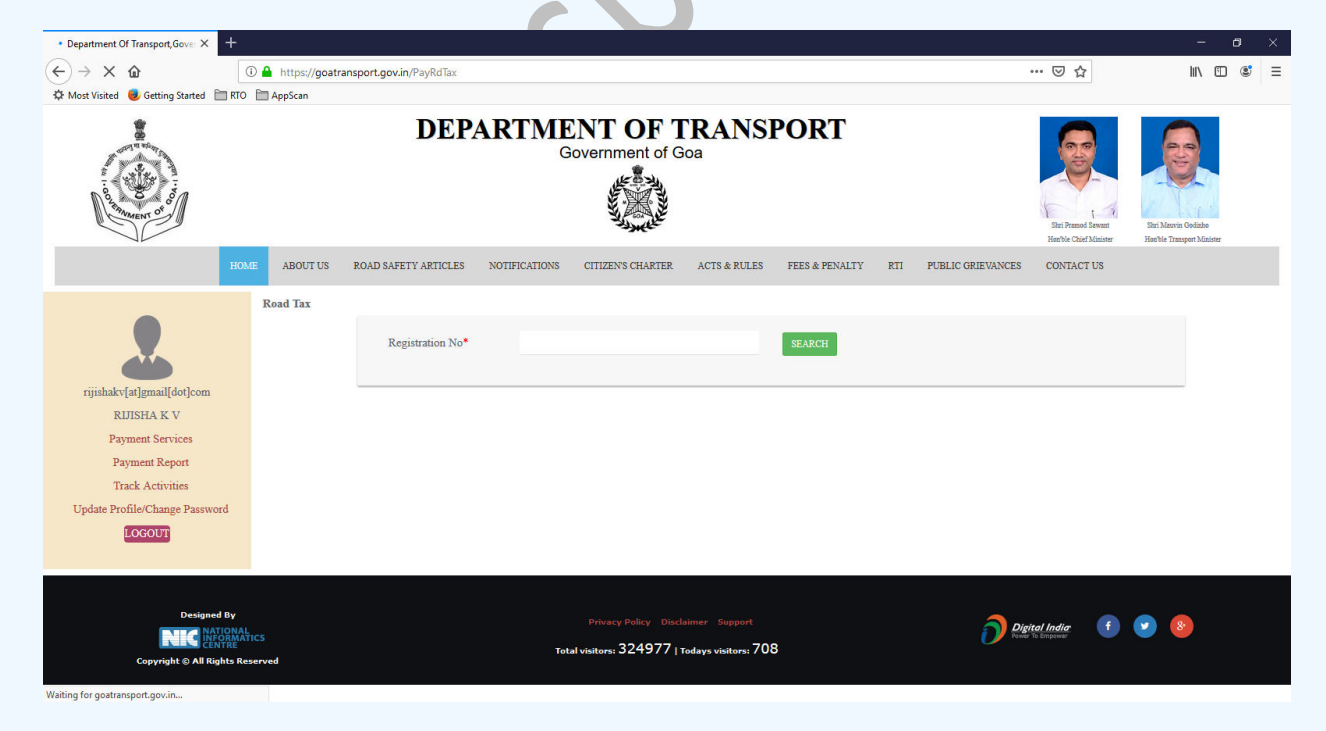

Step 3: Vehicle and owner details will be shown as below

Step 4: Click on "**Get Road Tax**" button

February 12, 2018

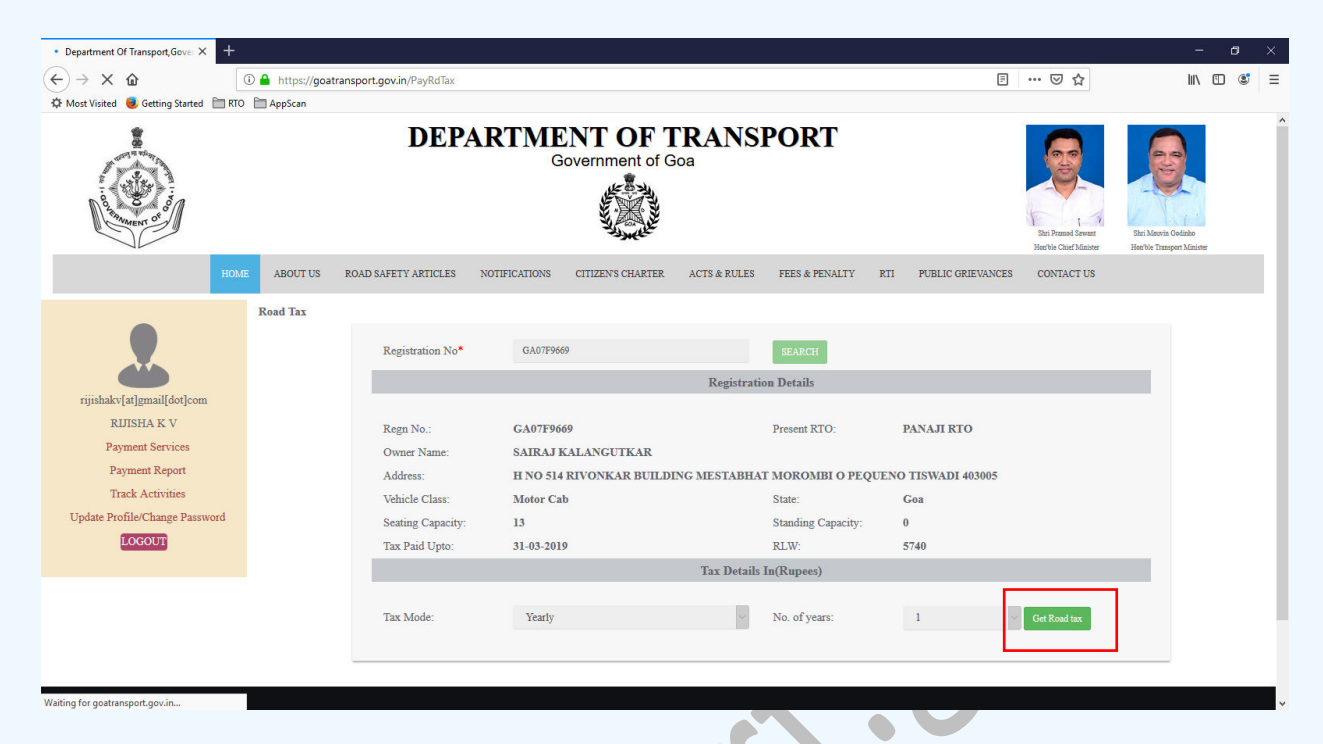

Step 5: Tax details will be shown as below. Click on "**Proceed to Payment**" button

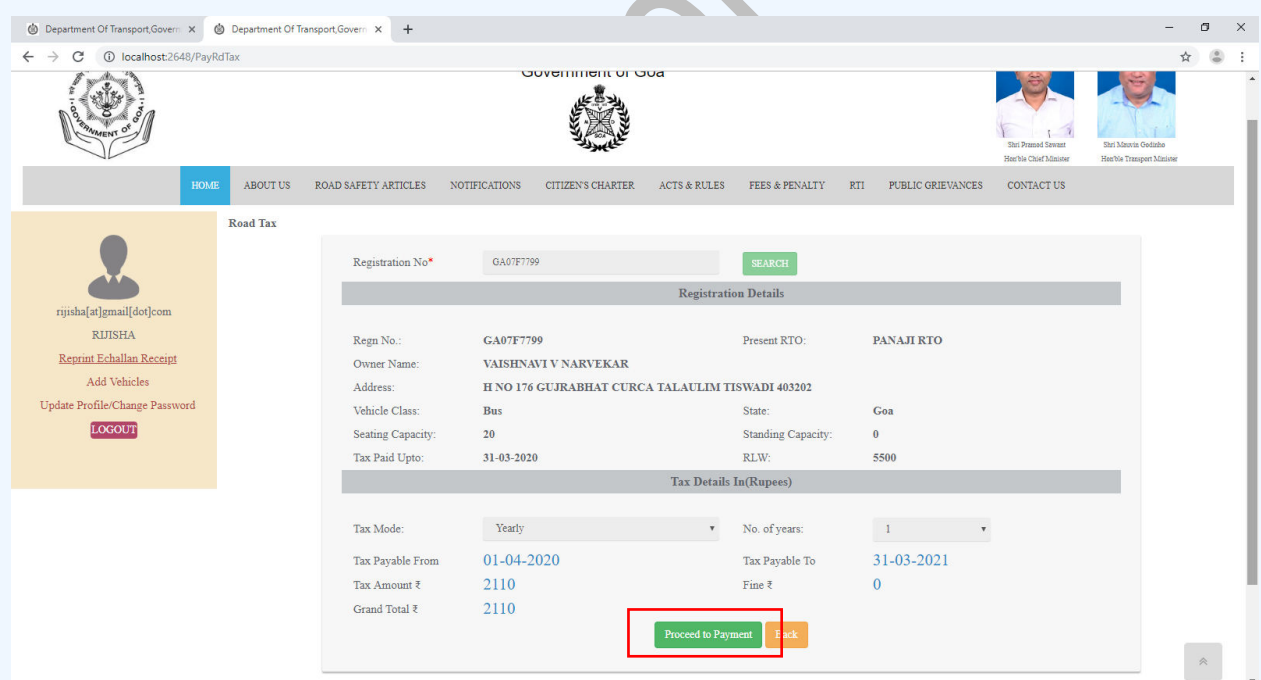

Step 6: eChallan no will get generated for the transaction. Click on **"Confirm"** button to proceed with online payment

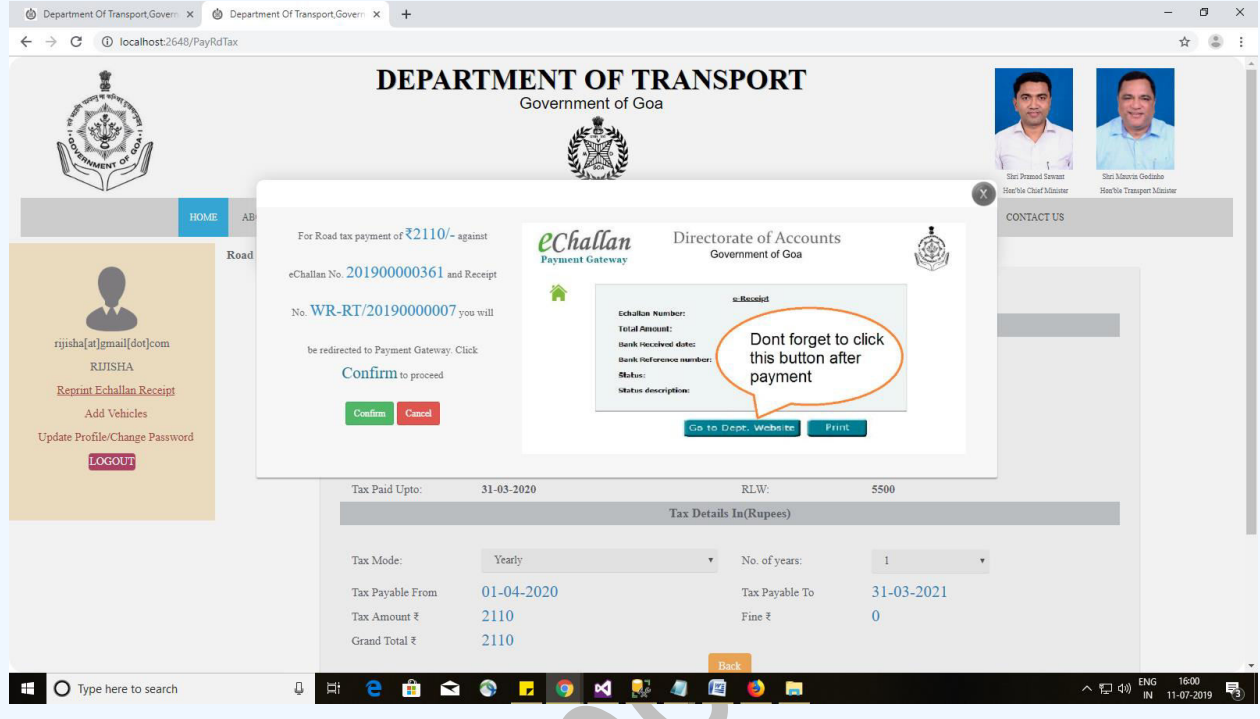

Step 7: On click of **"Confirm"** button, you will be redirected to payment gateway. Verify eChallan No, Total amount & name of the party. Answer the security question and click on **"Initiate Payment"** button.

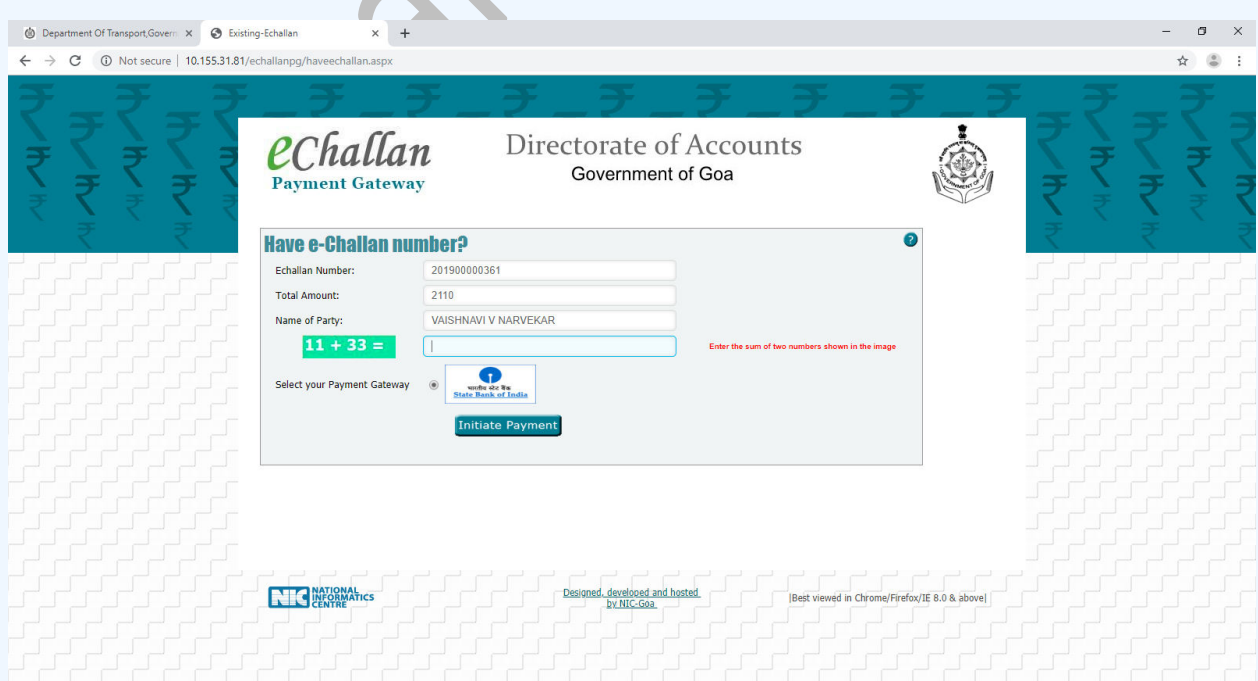

### February 12, 2018

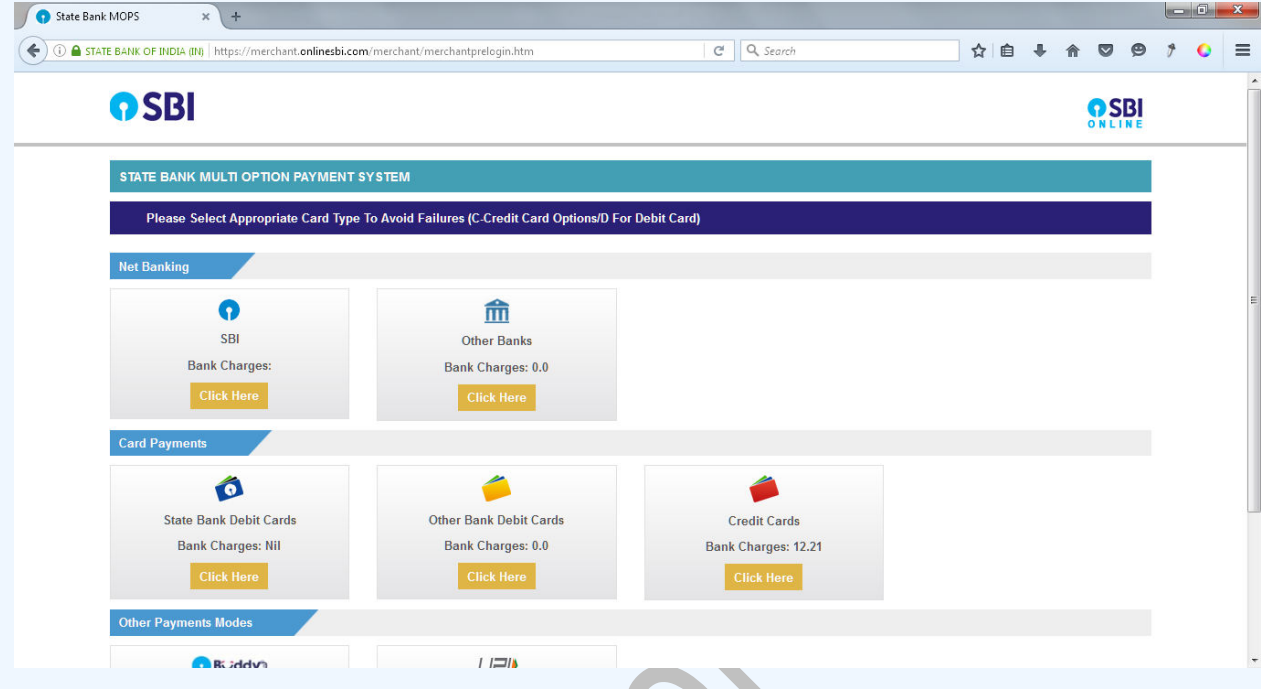

Step 8: Select your convenient payment mode to continue with the payment

Step 9: Sample screen to initiate the payment using SBI net banking.

 $\blacksquare$ 

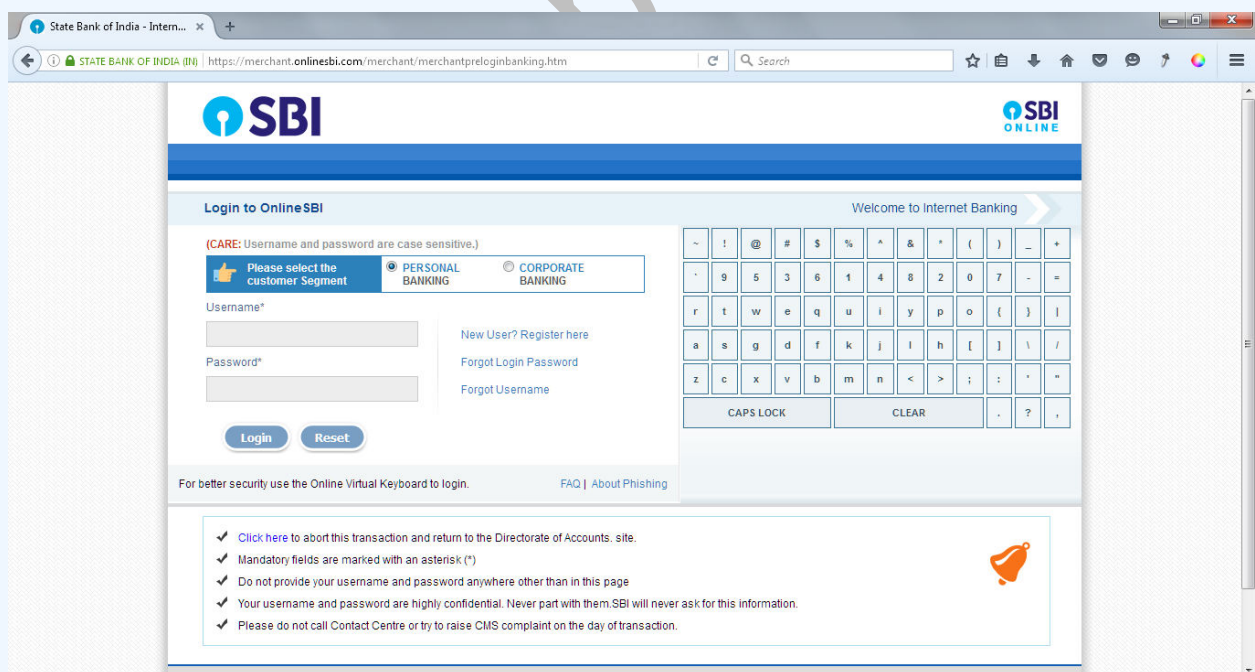

# **Payment of Counter Signature Fee**

Step 1: Click on **"Pay Countersign Fee"**

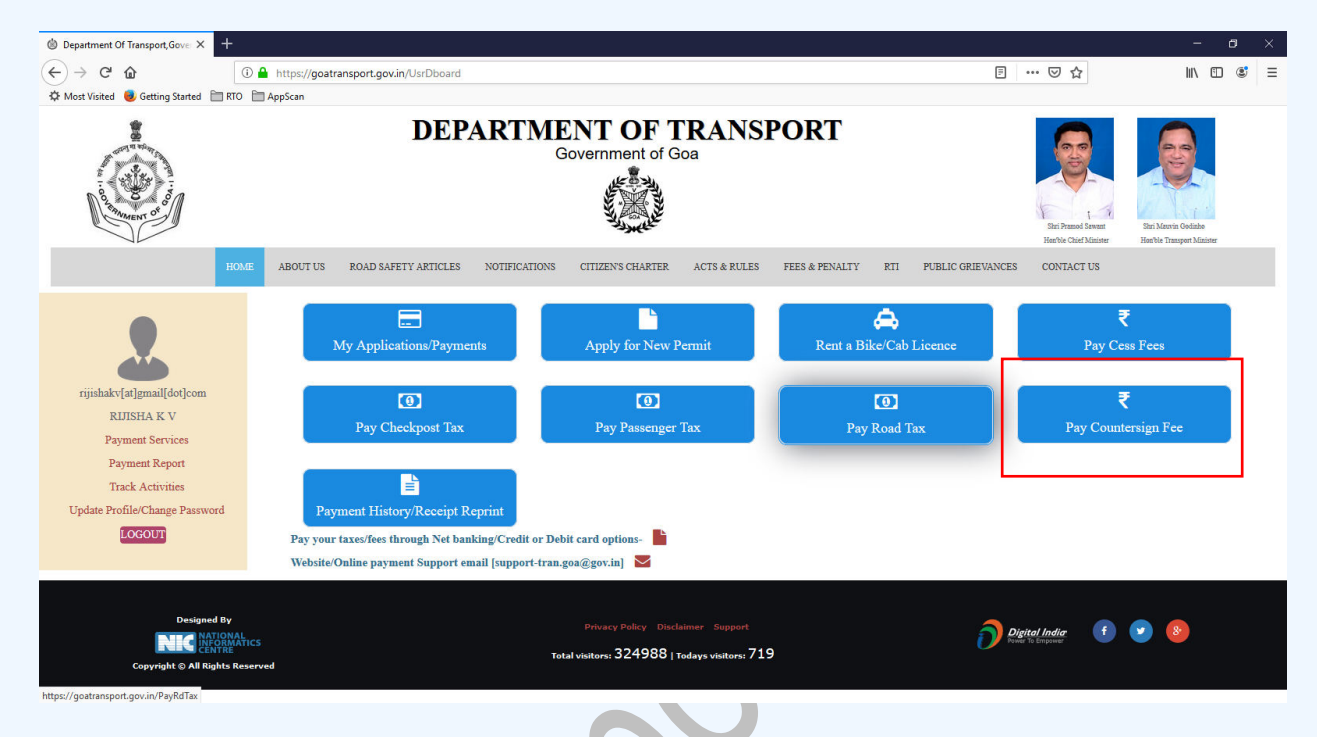

Step 2: Below screen will appear. Enter the details as per the form. Click on **"Get Counter Signature Fee"**

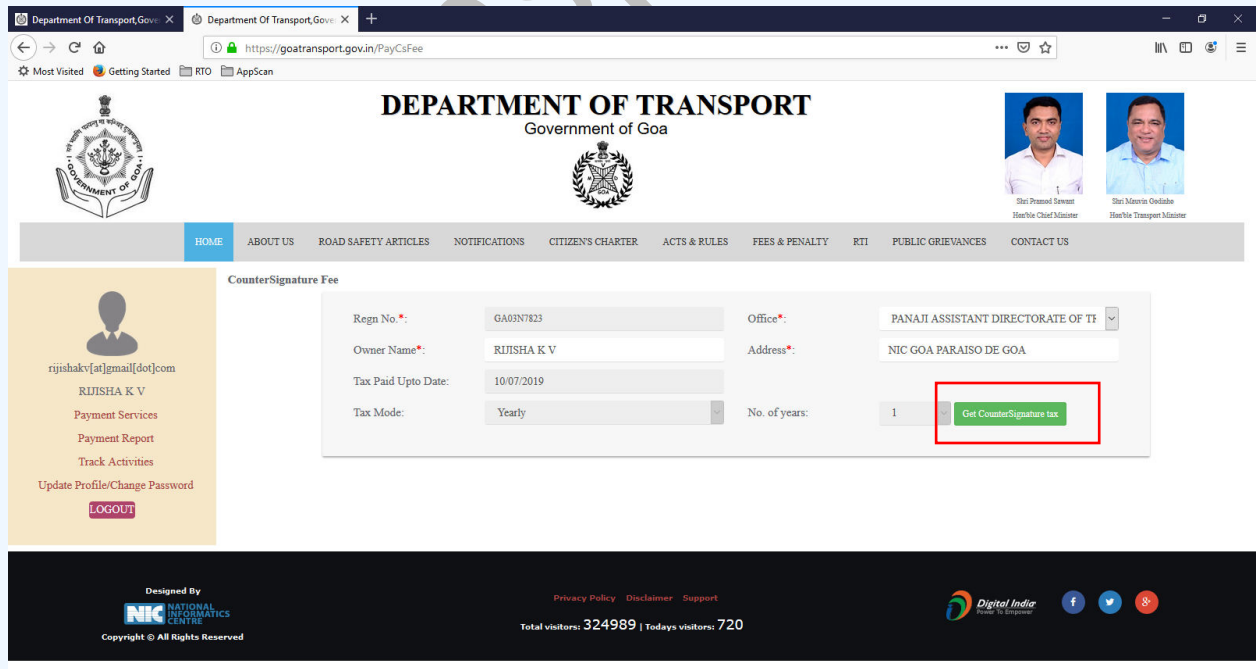

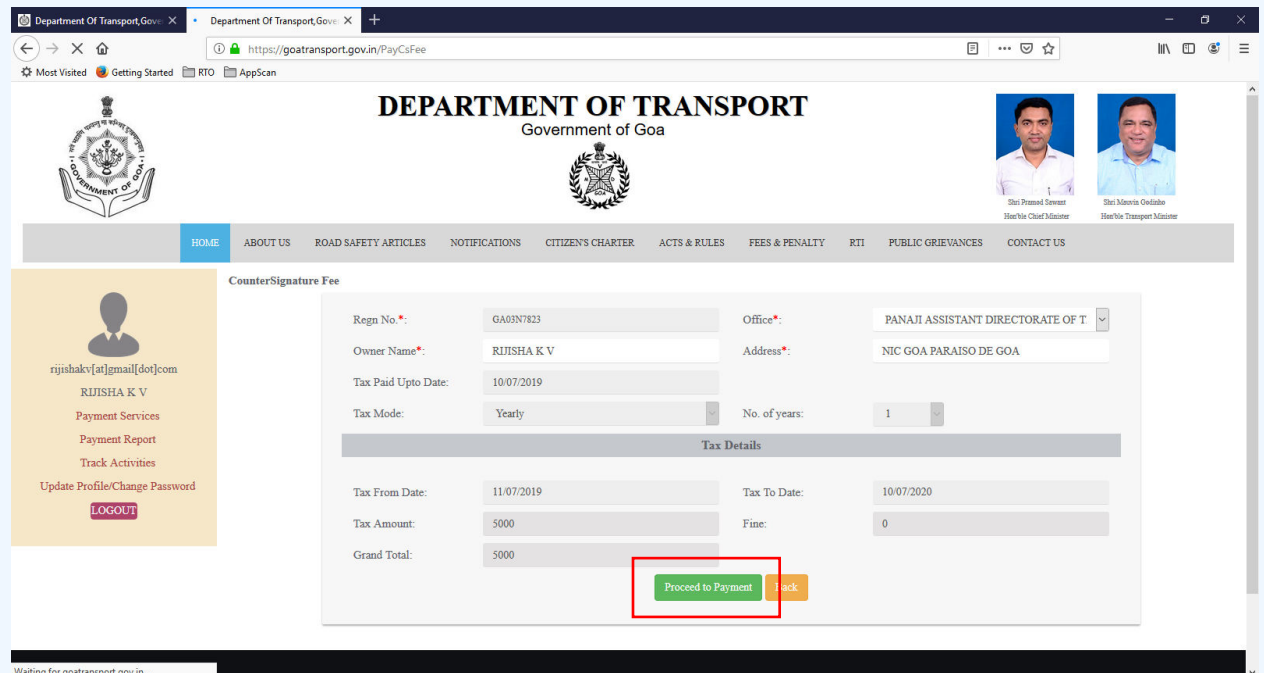

Step 3: Tax details will be shown as below. Click on "**Proceed to Payment**" button

Step 4: eChallan no will get generated for the transaction. Click on "Confirm" button to proceed with online payment

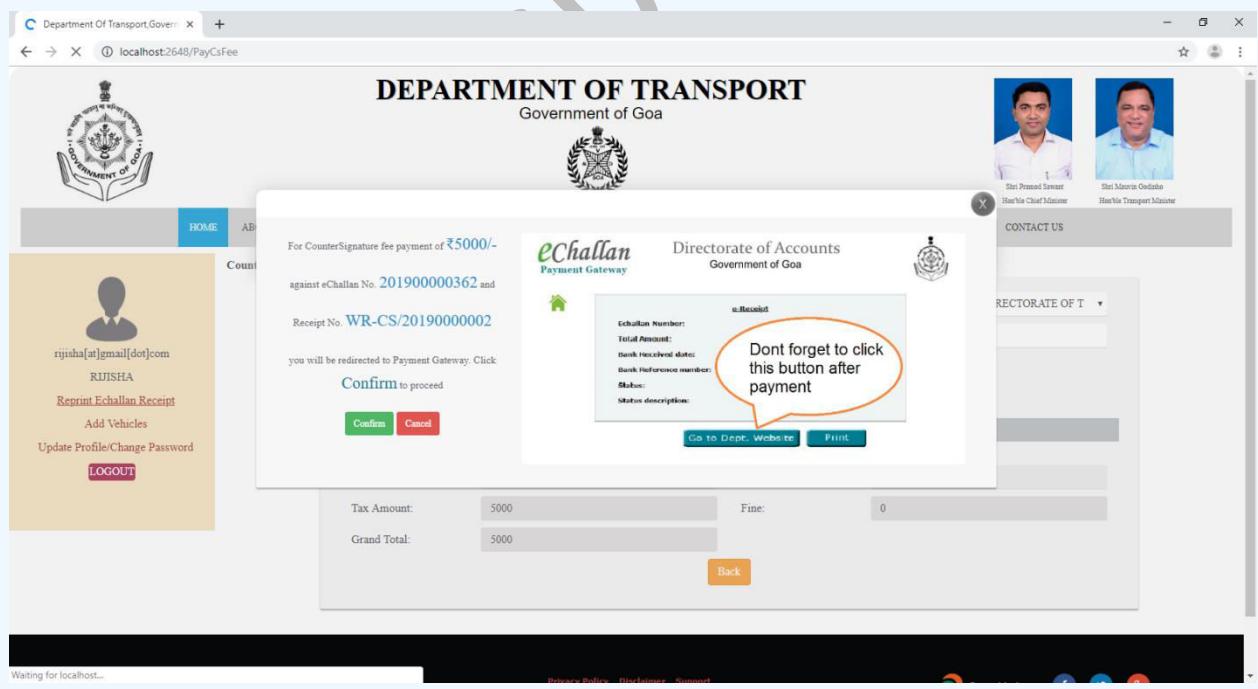

Step 5: On click of "Confirm" button, you will be redirected to payment gateway. Verify eChallan No, Total amount & name of the party. Answer the security question and click on "Initiate Payment" button.

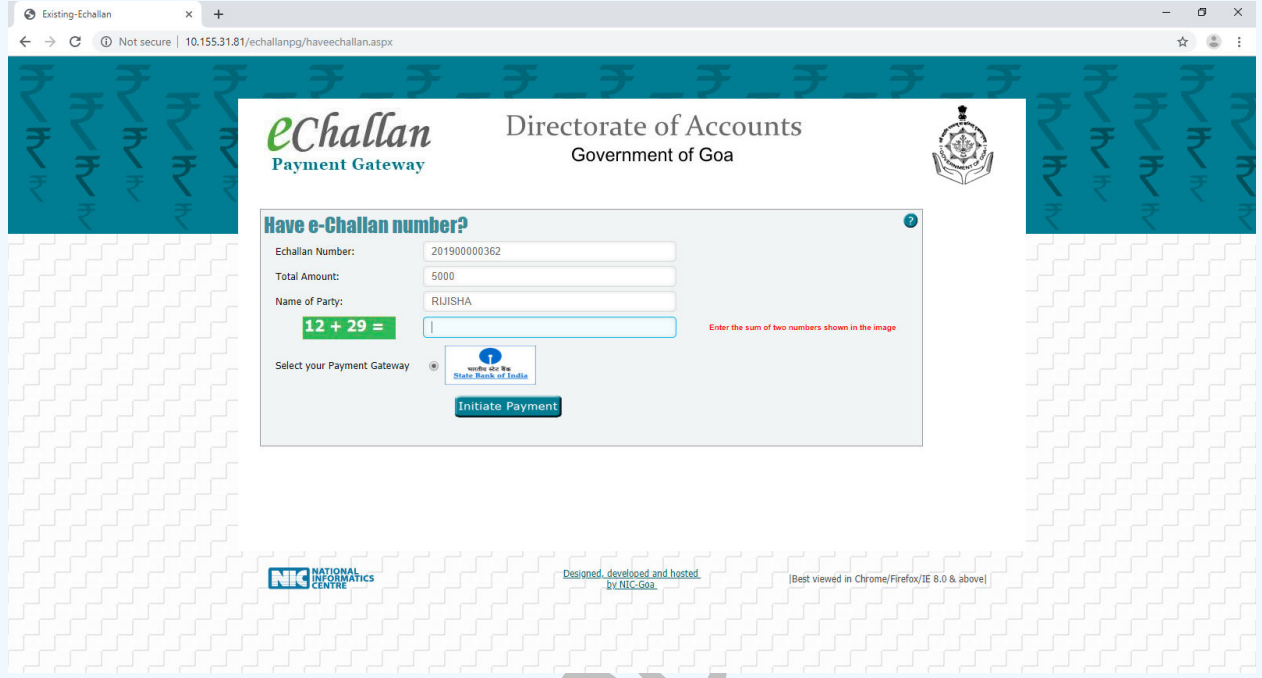

Step 6: Select your convenient payment mode to continue with the payment

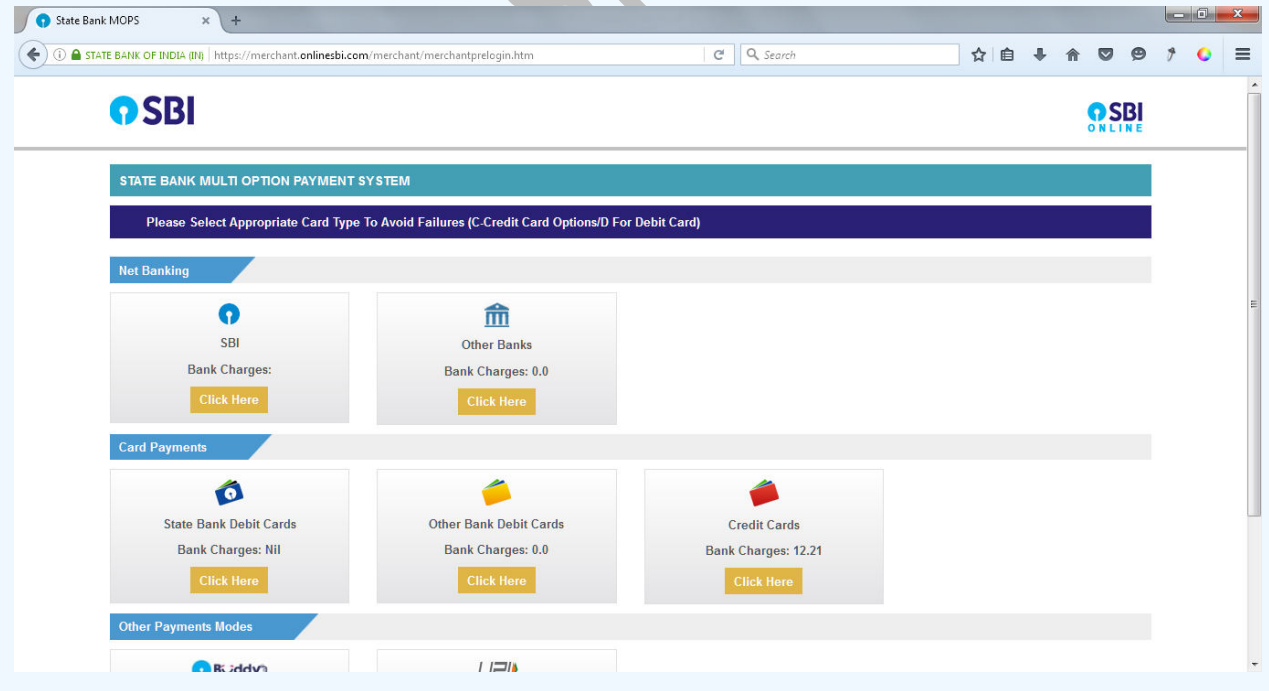

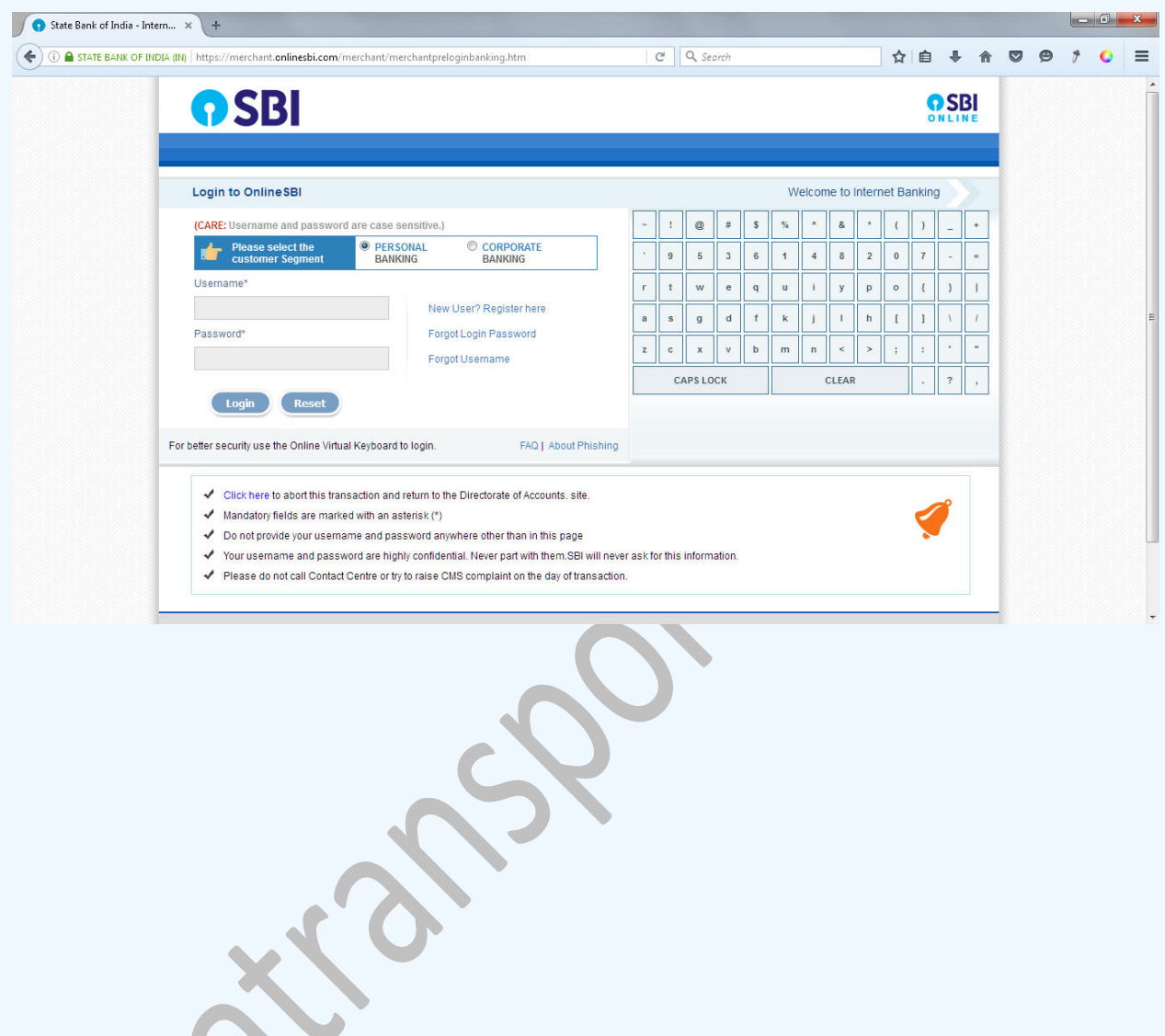

Step 7: Sample screen to initiate the payment using SBI net banking.

BOO

### **Passenger/Road tax Bulk Payment**

Step 1: Add vehicles for passenger/road tax bulk payment using "Add vehicles" link

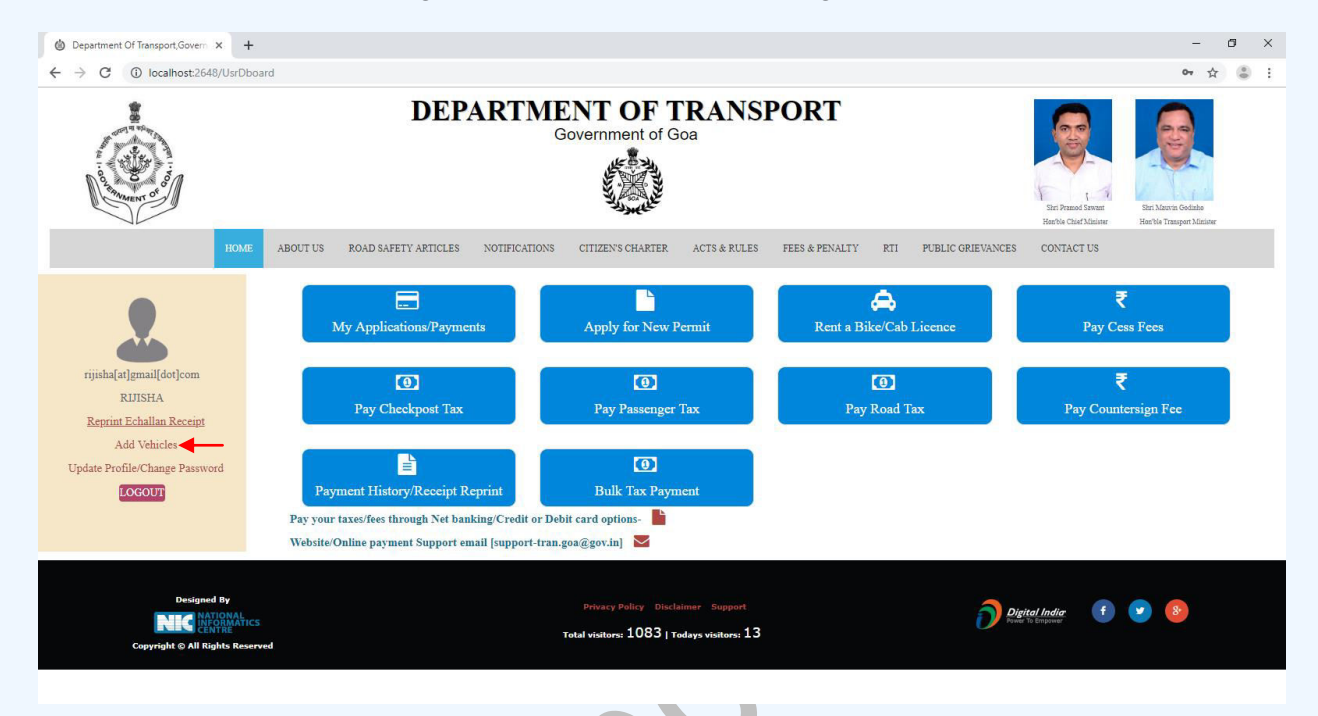

List of vehicles linked with your account will be listed. You can either edit vehicle details to update bulk tax payment category or delete the vehicle to remove from bulk payment list

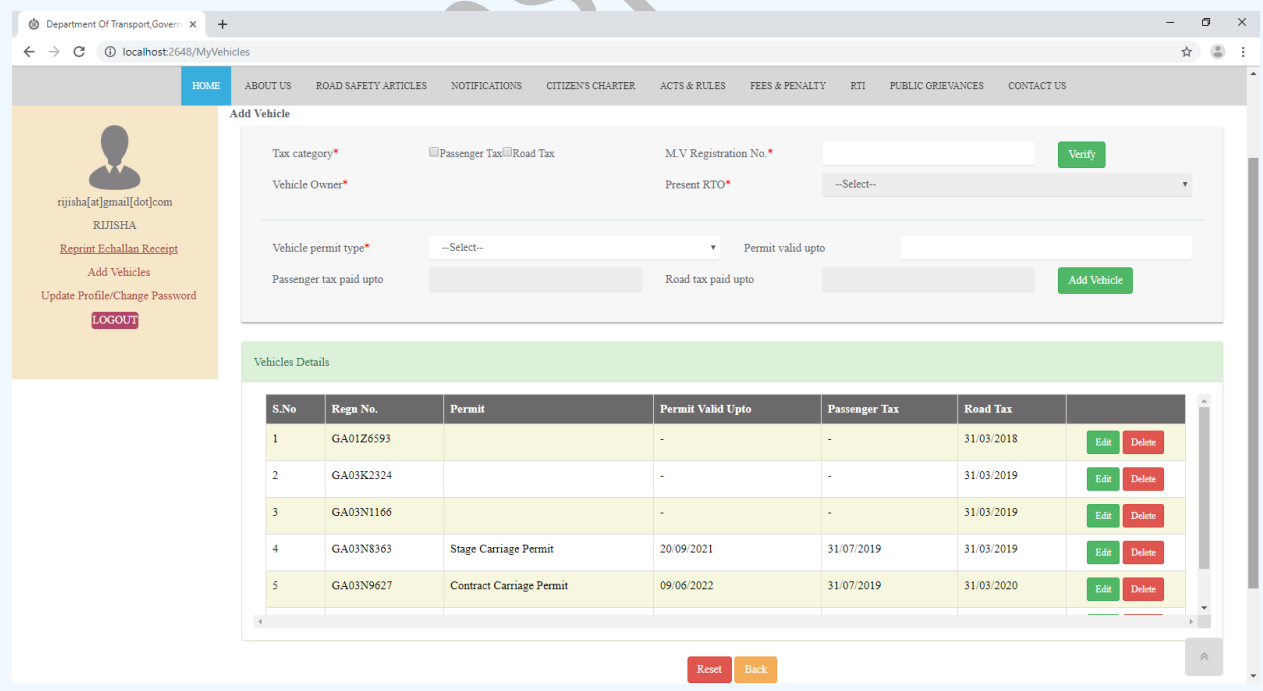

To add new vehicle to the list, enter registration no. Select the tax payment categories as required and click on "verify" button to verify registration details

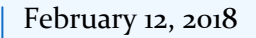

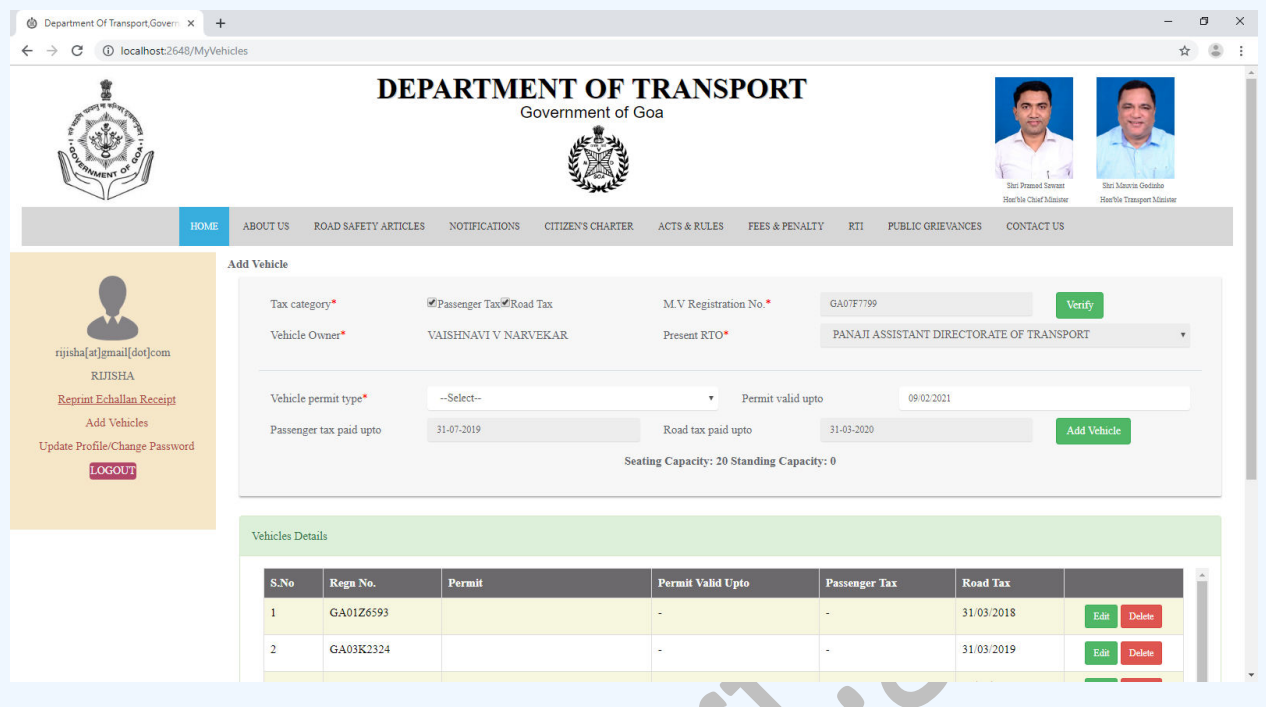

Permit details are mandatory if Passenger Tax category is selected. Fill permit details to proceed with adding vehicles to your list. Click on "Add Vehicle" to save. After successful action, you will get the success alert s shown below.

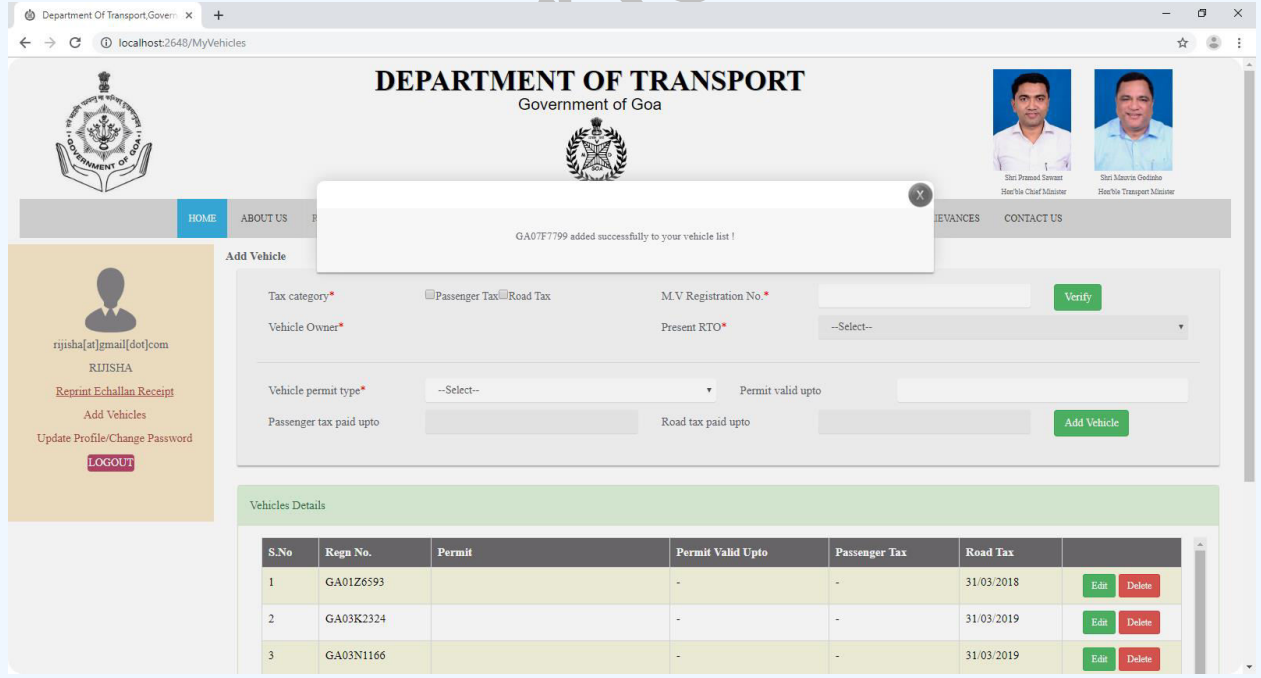

**Button may be used to edit "Tax Category"** 

**Button may be used to remove a vehicle from bulk payment listing** 

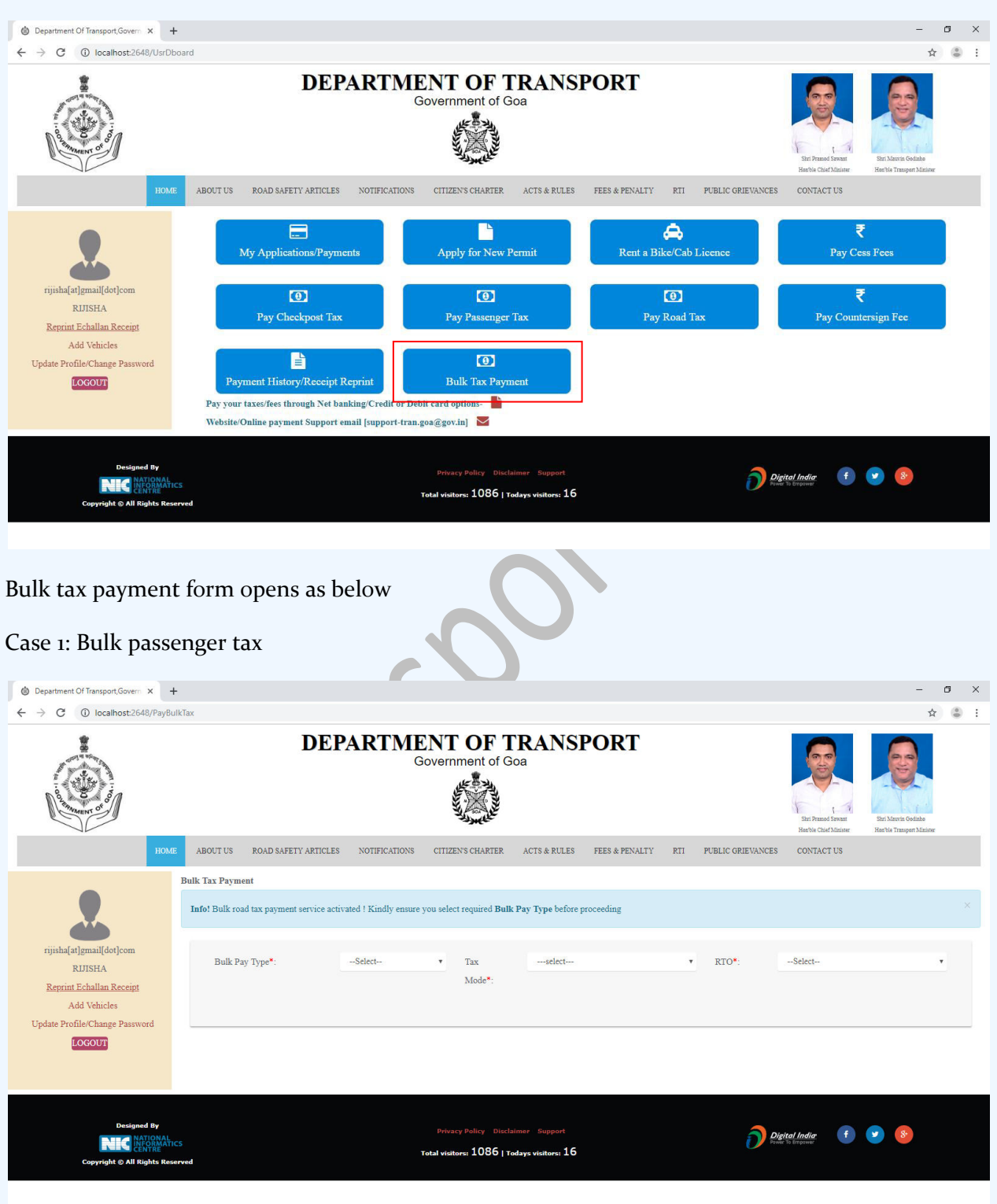

# Step 2: Click on "Bulk Tax Payment"

February 12, 2018

Select Bulk Pay Type, Tax Mode & RTO to get the list of vehicles present in the selected RTO. Verify vehicle & tax details. Check and verify generated tax, fine & grant total. Click on "Proceed to Payment" to generate echallan no.

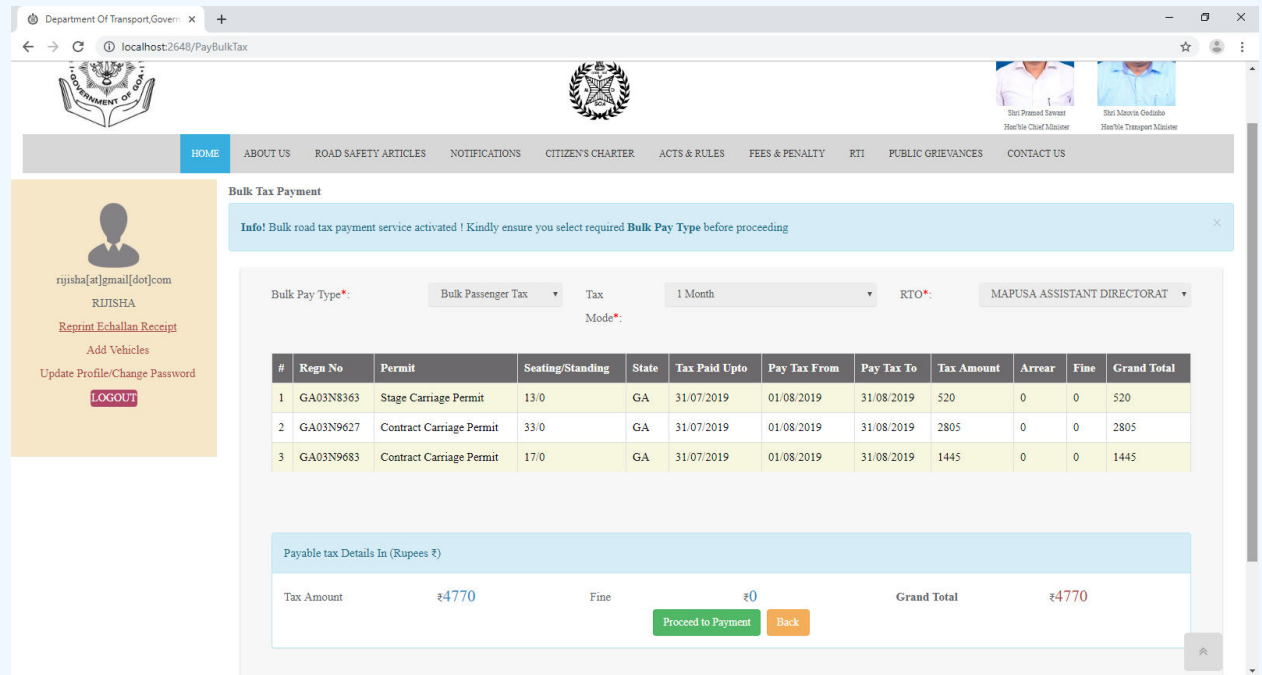

eChallan no will get generated for the transaction. Click on "Confirm" button to proceed with online payment

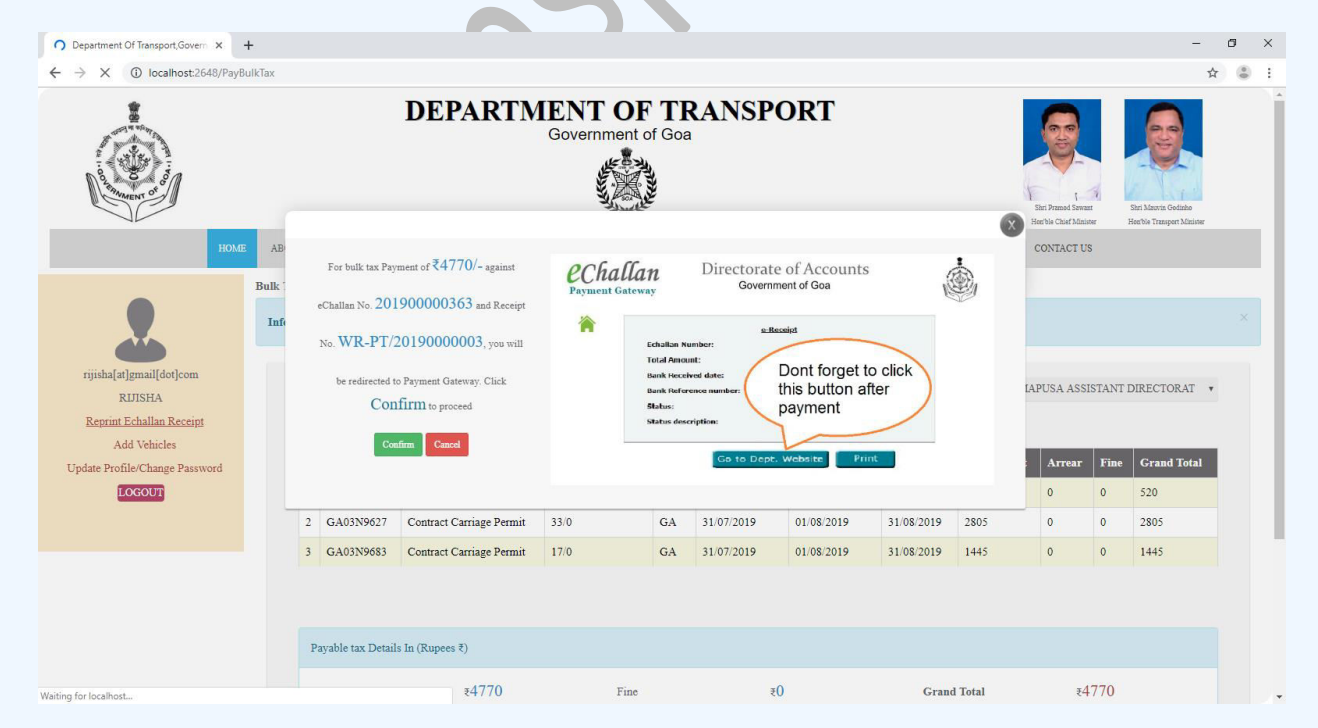

On click of "Confirm" button, you will be redirected to payment gateway. Verify eChallan No, Total amount & name of the party. Answer the security question and click on "Initiate Payment" button.

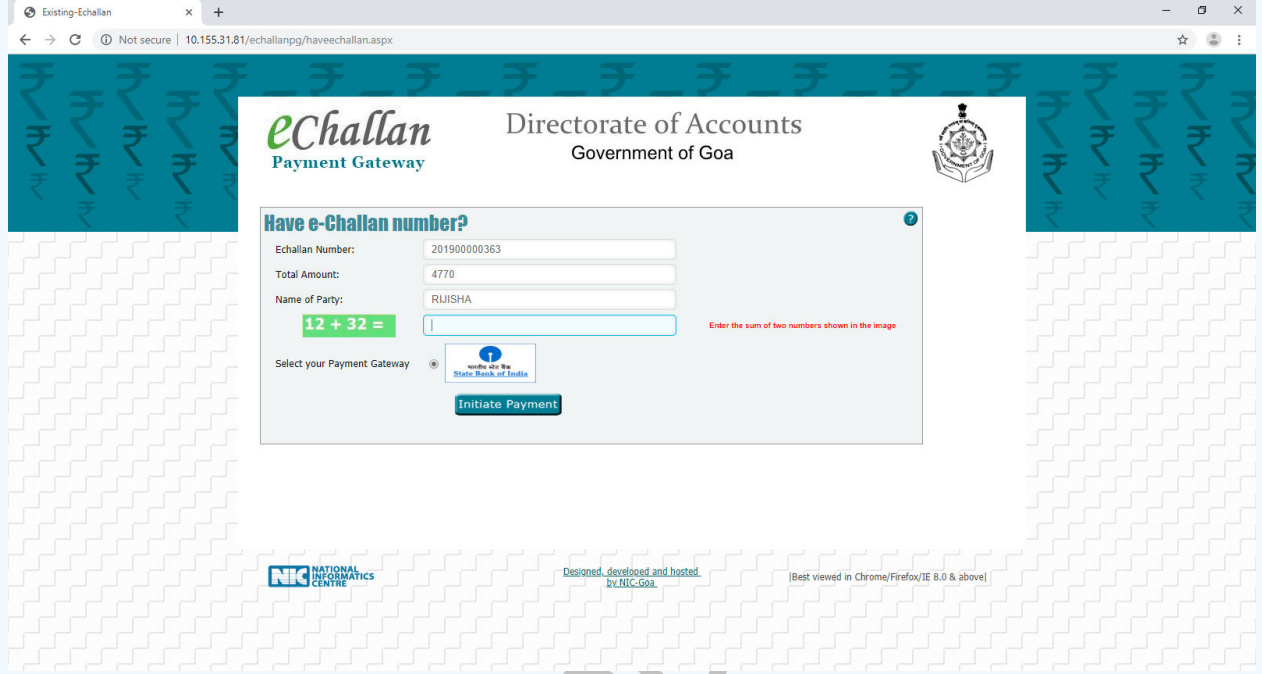

Sample screen to initiate the payment using SBI net banking

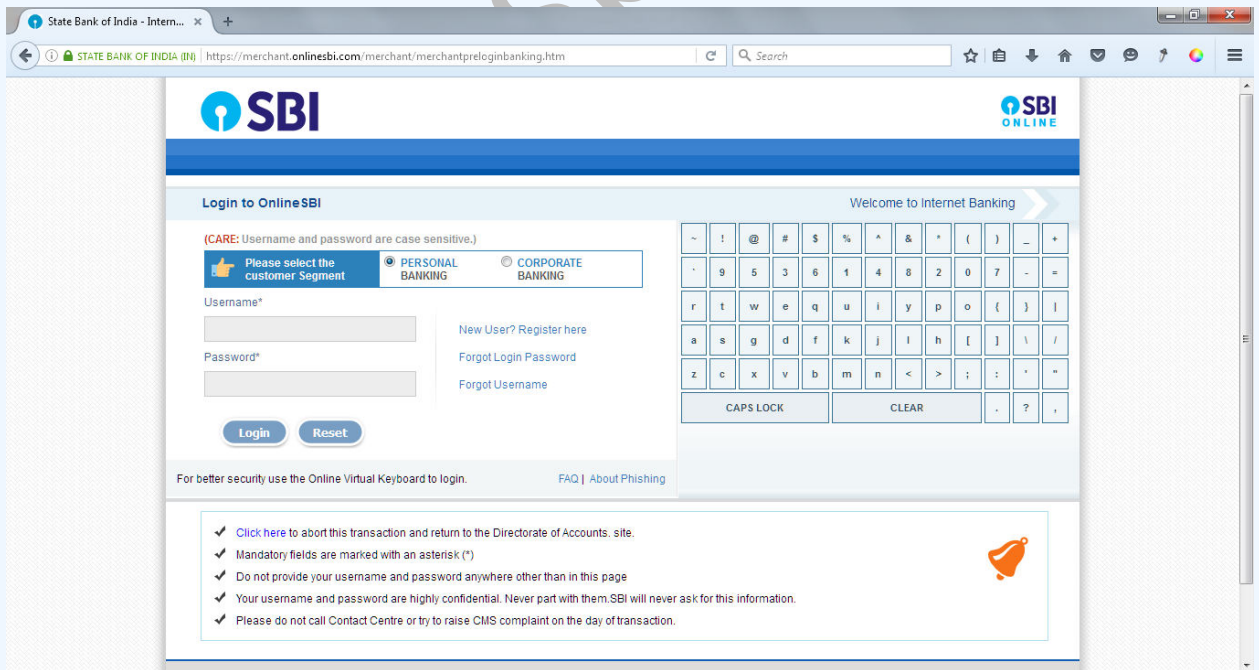

### **Case 2: Bulk Road Tax**

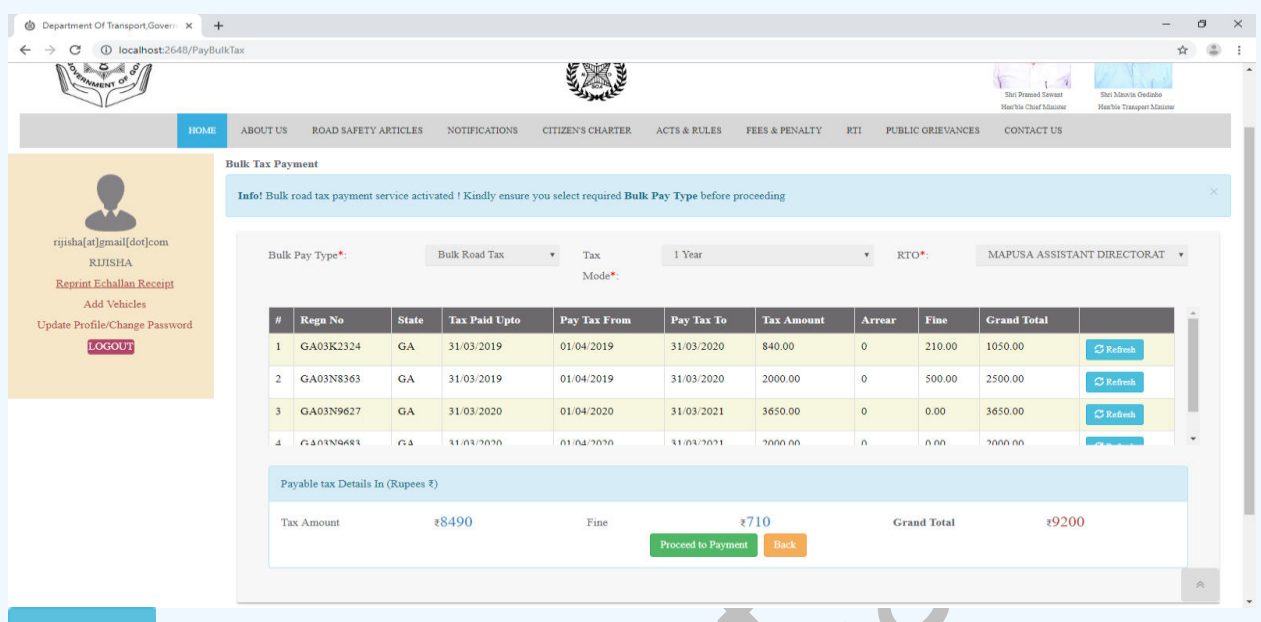

 $\mathcal G$  Refresh Refresh button re-calculates the road tax amount for each record in case of

discrepancy

Please check and confirm the Tax amount, fine & grand total. After confirmation, click on "Proceed to Payment" to initiate online payment

eChallan no will get generated for the transaction. Click on "Confirm" button to proceed with online payment

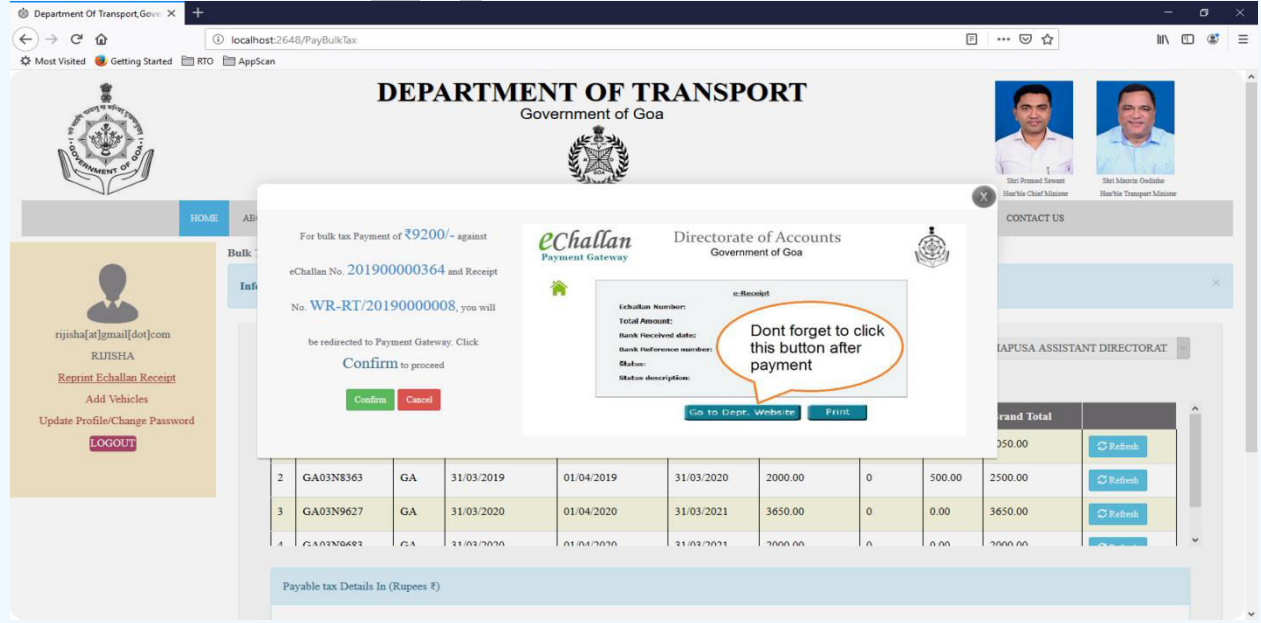

On click of "Confirm" button, you will be redirected to payment gateway. Verify eChallan No, Total amount & name of the party. Answer the security question and click on "Initiate Payment" button.

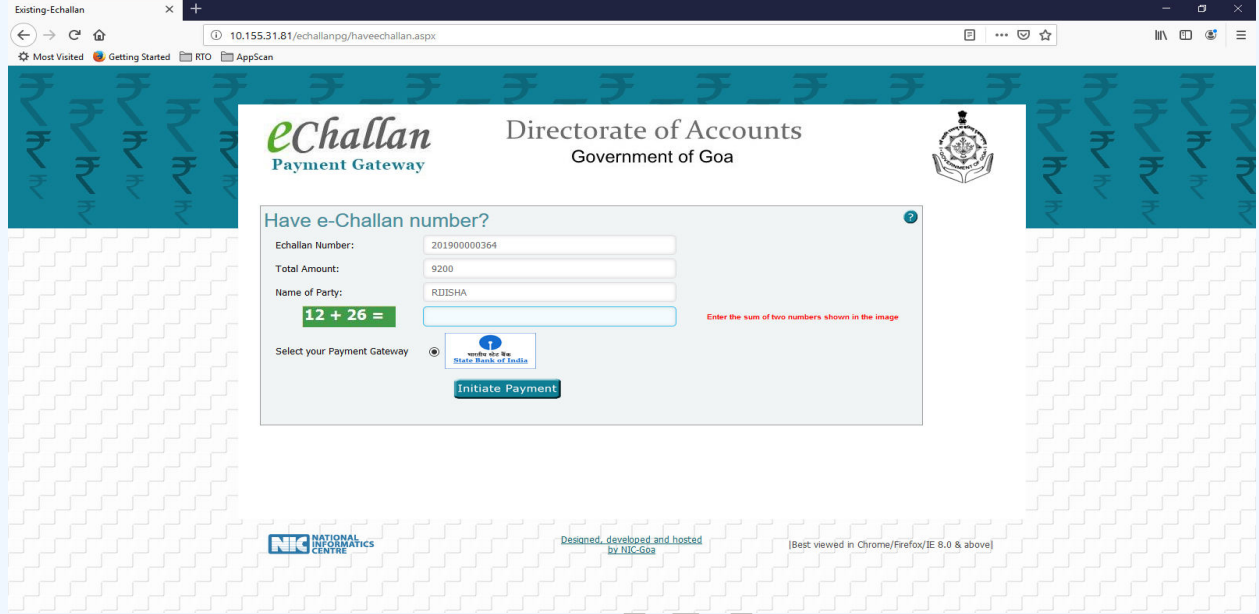

Sample screen to initiate the payment using SBI net banking

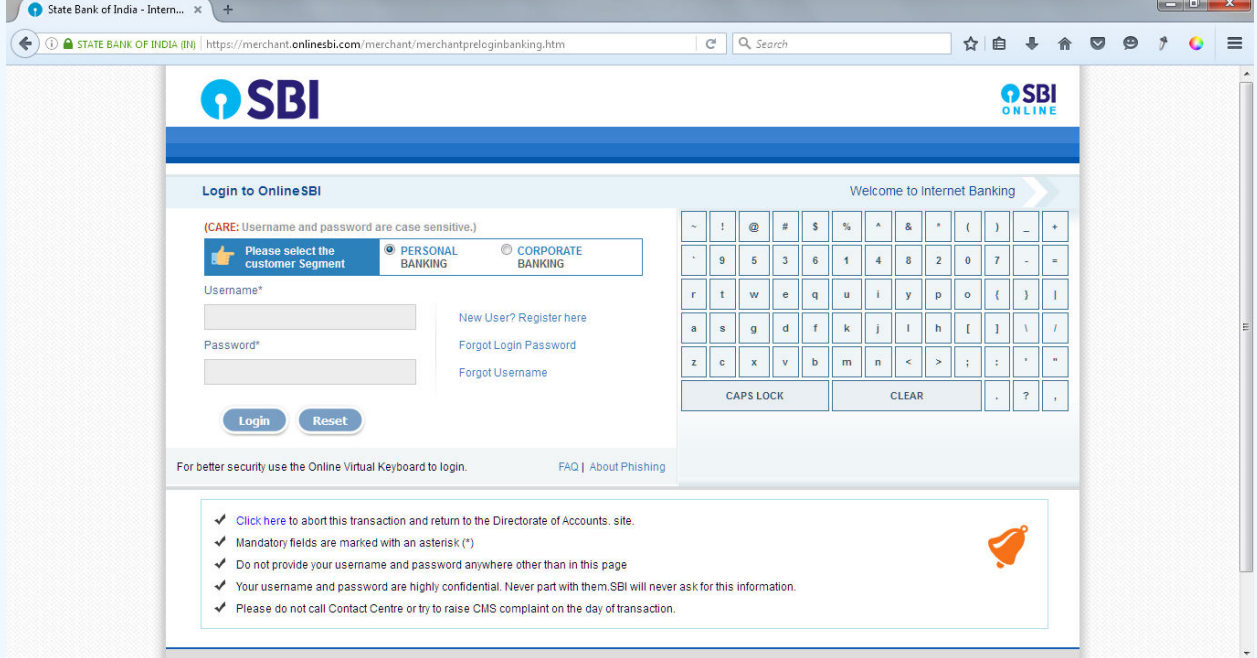

### **Payment of New Permit Fee**

Step 1: Click on "My Applications/Payments" link. This will show a list of all permit & rent a bike/cab licence applications submitted by you.

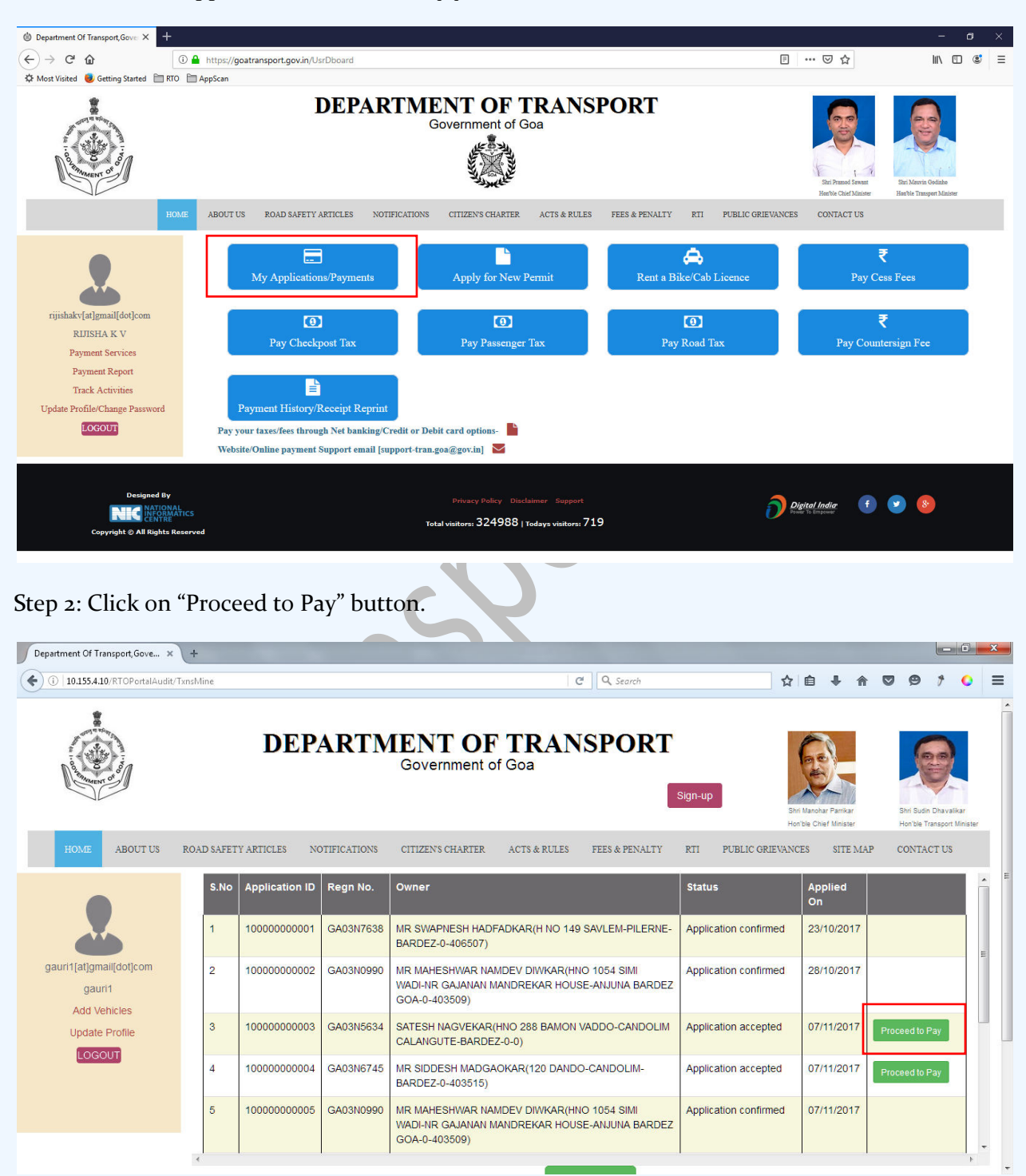

Step 3: eChallan no. will get generated for the transaction. Click on **"Confirm"** button to proceed with online payment

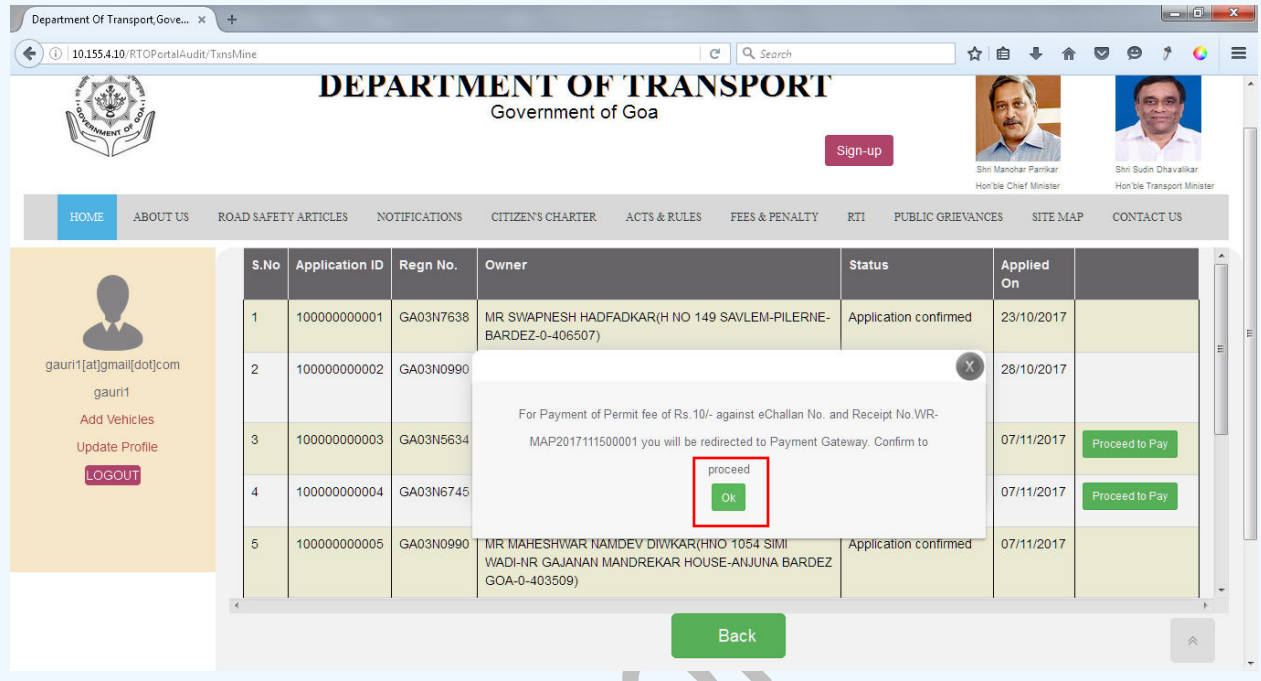

Step 4: On click of "Confirm" button, you will be redirected to payment gateway. Verify eChallan No, Total amount & name of the party. Answer the security question and click on "Initiate Payment" button.

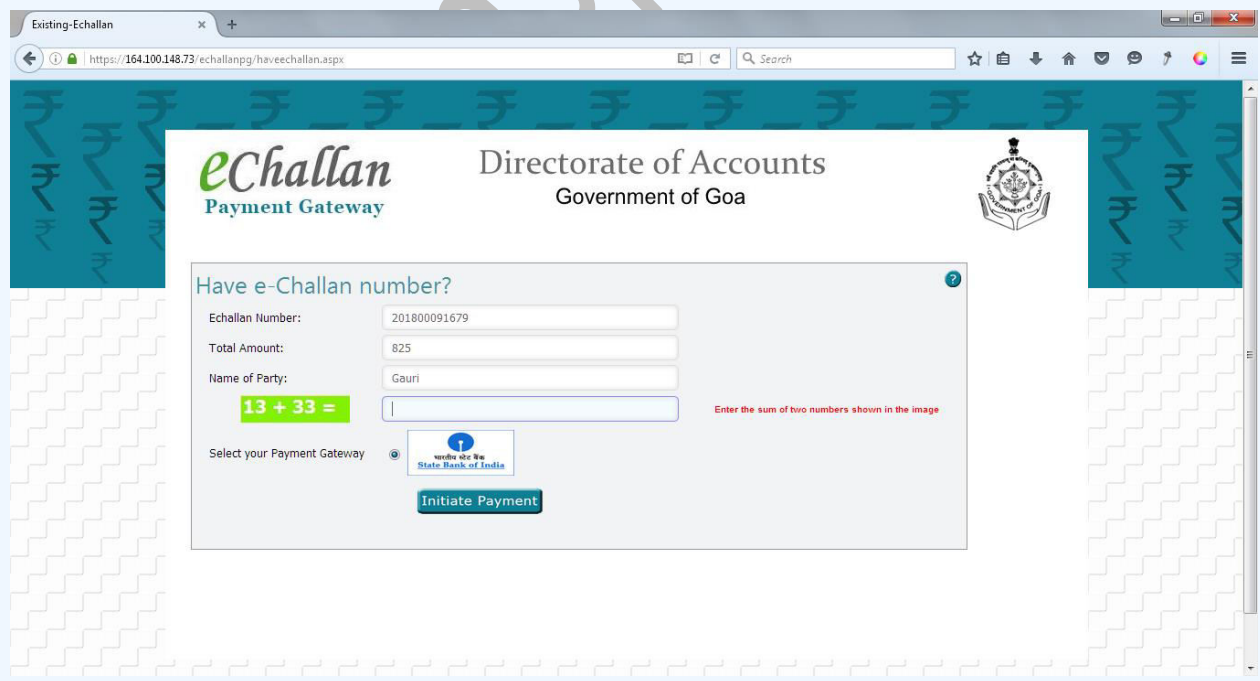

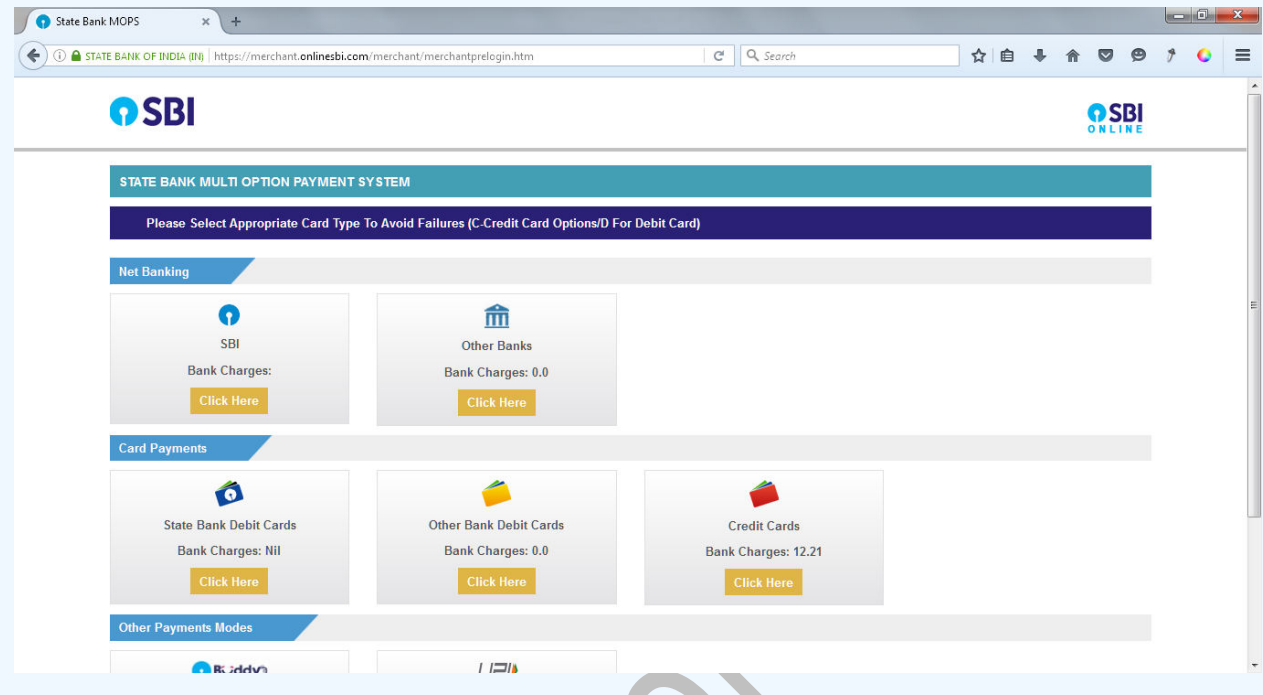

Step 5: Select your convenient payment mode to continue with the payment

Step 6: Sample screen to initiate the payment using SBI net banking.

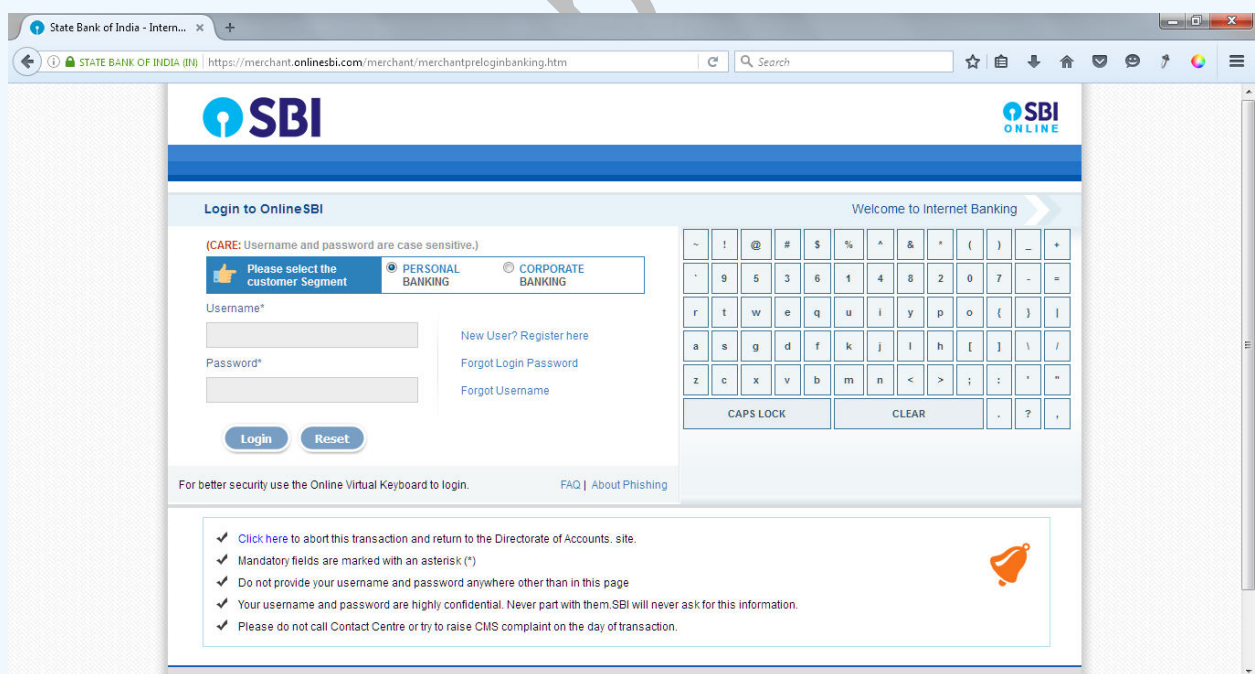